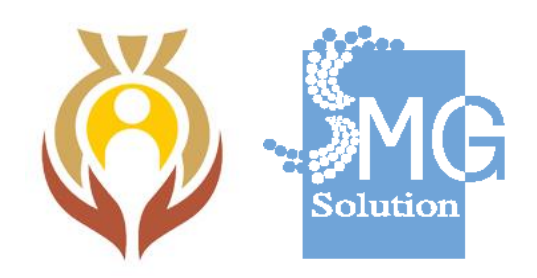

# **คู่มือระบบขอรับเงินสนับสนุนโครงการจากกองทุนผู้สูงอายุ (สำหรับเจ้าหน้าที่องค์กร)**

**ภายใต้โครงการปรับปรุงระบบงานกองทุนผู้สูงอายุ**

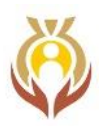

### สารบัญ

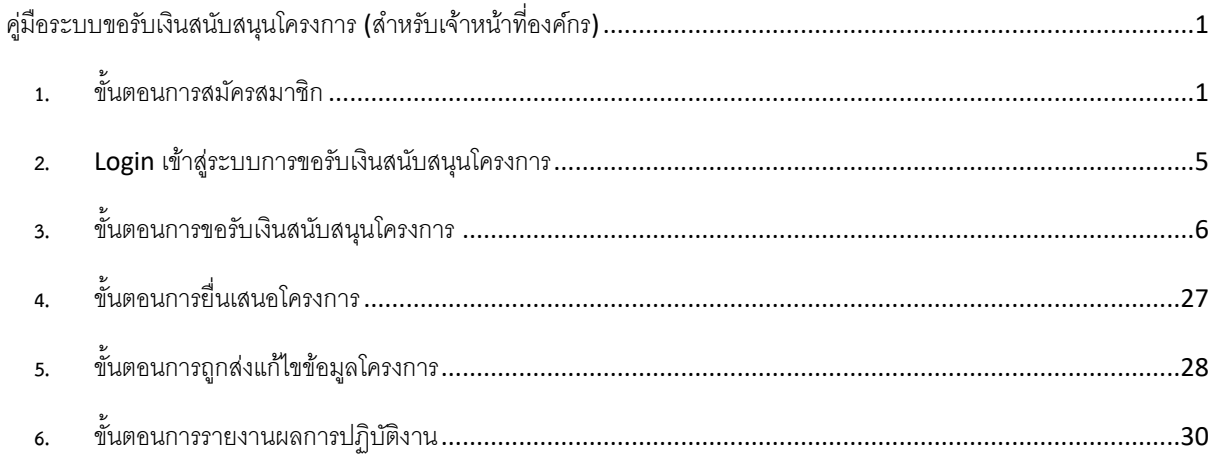

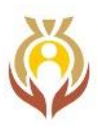

#### <span id="page-2-0"></span>**คู่มือระบบขอรับเงินสนับสนุนโครงการ** (**สำหรับเจ้าหน้าที่องค์กร**)

<span id="page-2-1"></span>**1. ขั้นตอนการสมัครสมาชิก**

ขั้นตอนการสมัครสมาชิกของระบบจะมี 2 แบบด้วยกันคือ

- 1. สมัครสมาชิกสำหรับองค์กรที่ยังไม่เคยลงทะเบียนไว้กับระบบเลยโดยมีขั้นตอนการสมัครดังนี้
- 1.1 ให้ไปที่เมนูสมัครสมาชิก

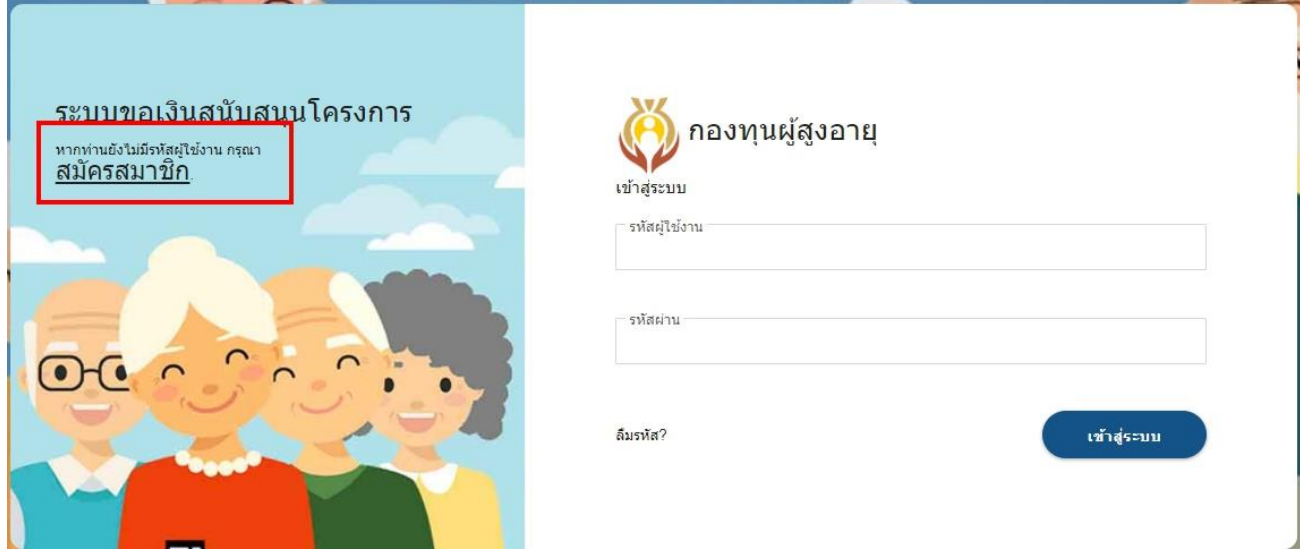

และเลือกเมนูที่ชื่อว่า "ไม่พบชื่อองค์กร"

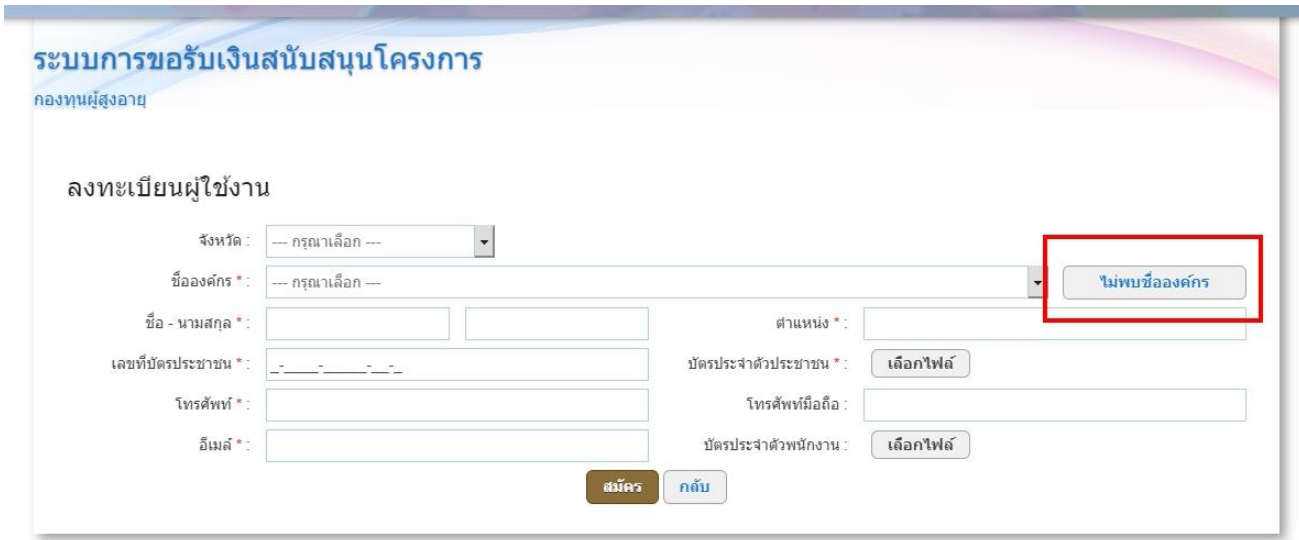

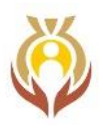

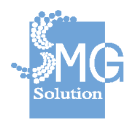

### 1.2 จากนั้นระบบจะแสดงหน้าจอให้เจ้าหน้าที่องค์กรระบุรายละเอียดขององค์กรที่จะลงทะเบียน

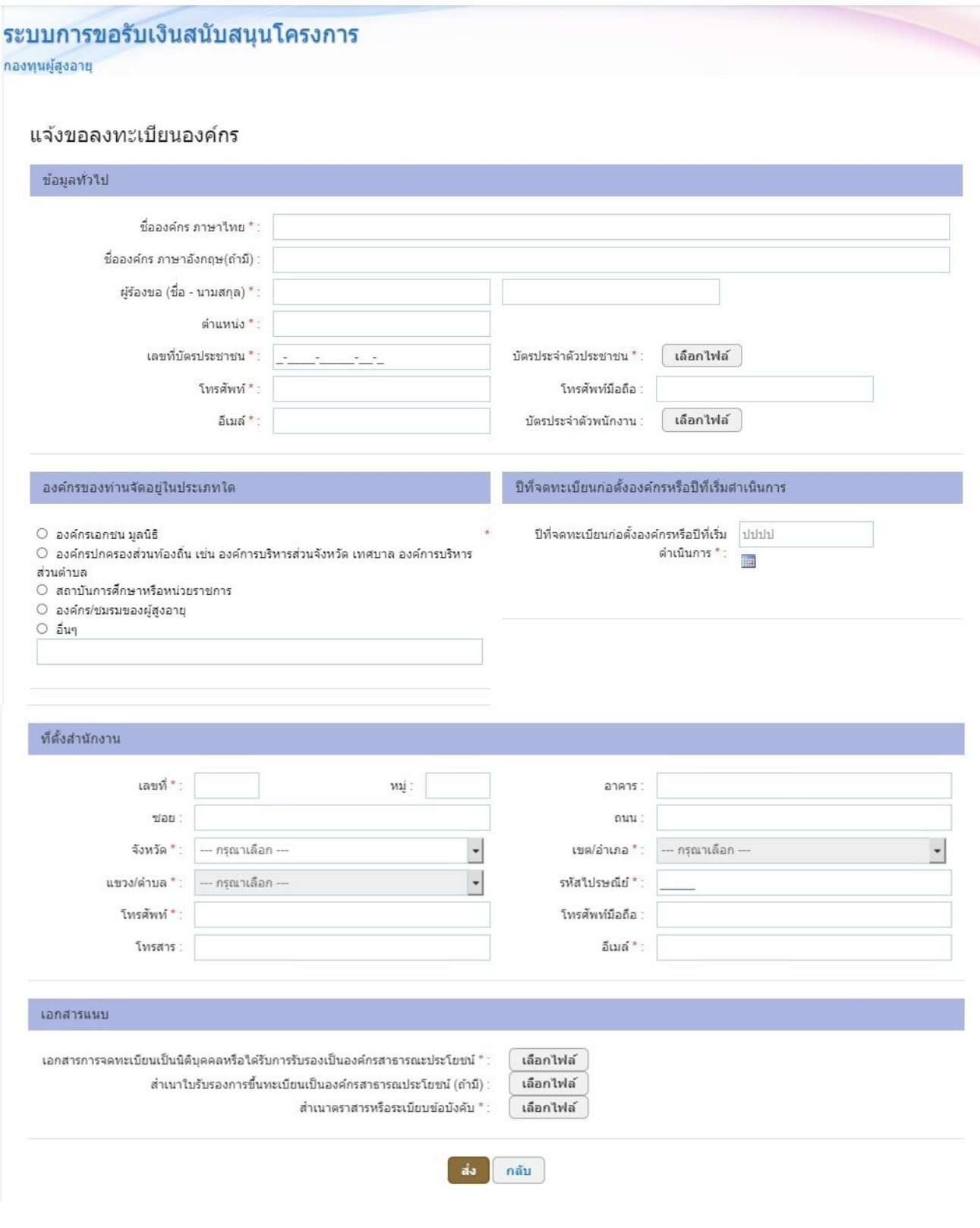

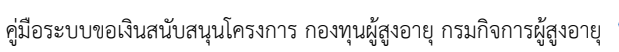

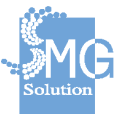

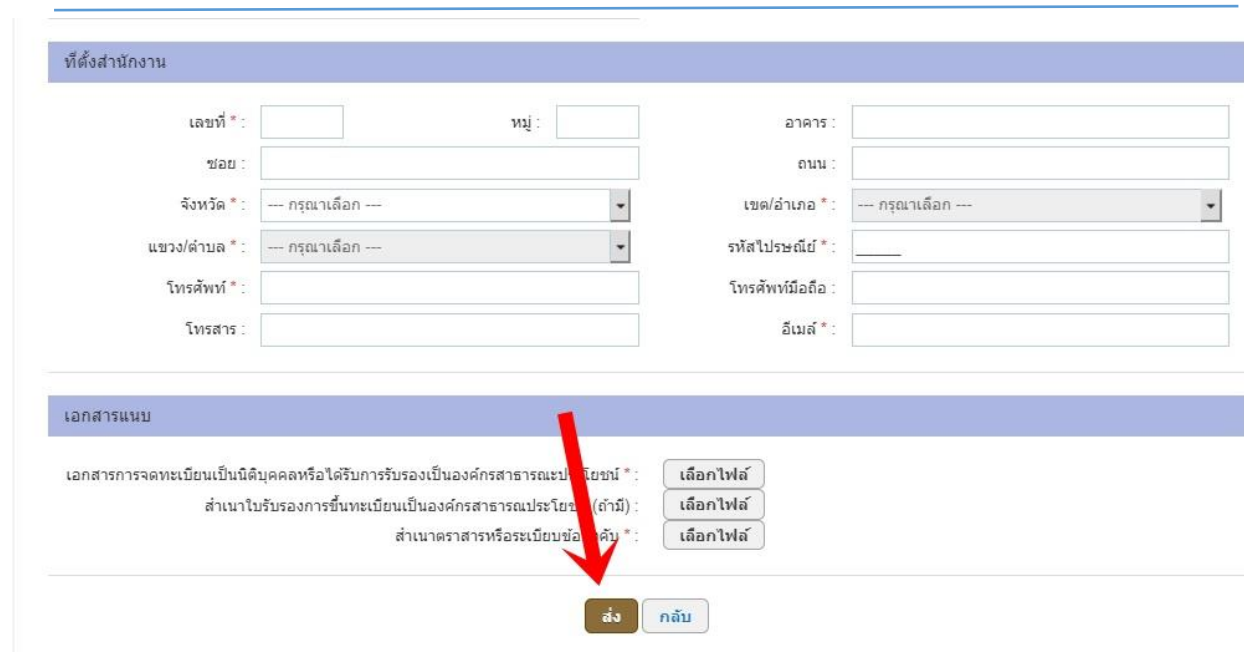

เมื่อระบุรายละเอียดขององค์กรเรียบร้อยแล้วให้กดที่ปุ่มที่ชื่อว่า "ส่ง" เพื่อส่งข้อมูลการลงทะเบียน ไปยังเจ้าหน้าที่กองทุนฯ เพื่อทำการอนุมัติต่อไป

1.3 หลังจากที่เจ้าหน้าที่กองทุนฯ ได้ทำการตรวจสอบข้อมูลและอนุมัติองค์กรแล้วจะมี E-mail ไป แจ้งเตือนเจ้าหน้าที่องค์กรให้ตั้งรหัสผ่านเพื่อเข้าสู่ระบบ

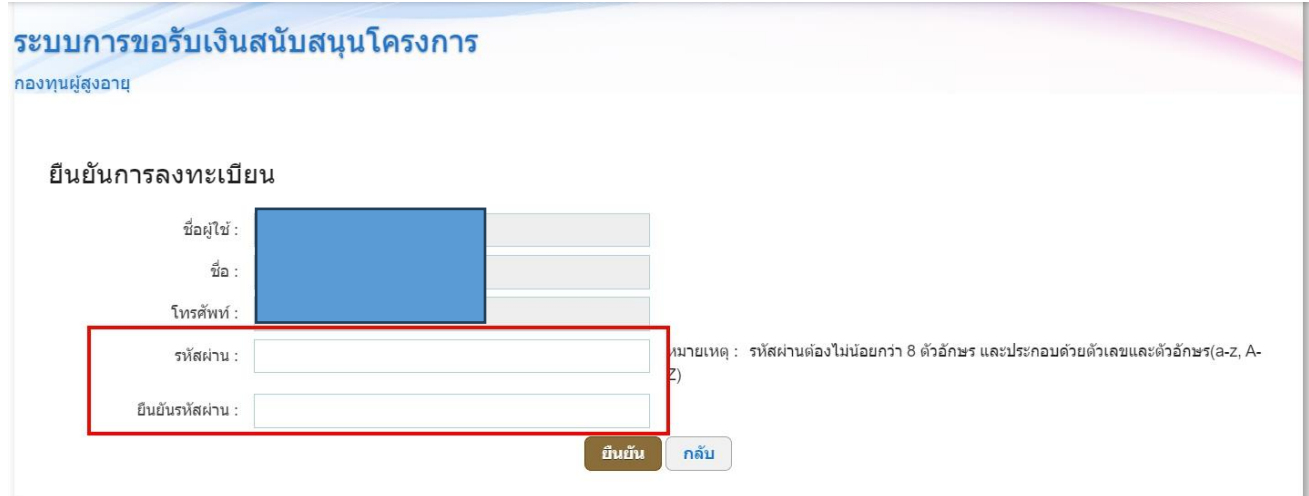

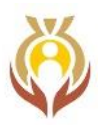

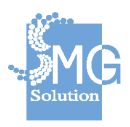

2. ขั้นตอนการสมัครสมาชิกแบบที่ 2 คือการสมัครสมาชิกแบบได้มีการลงทะเบียนองค์กรไว้แล้ว ให้เจ้าหน้าที่องค์กรเลือกจังหวัดขององค์กรของท่านเอง จากนั้นระบบจะให้เลือกชื่อองค์กรภายในจังหวัด ที่ท่านเลือก และเมื่อกรอกข้อมูลครบแล้วให้กดปุ่มที่ชื่อว่า "สมัคร"

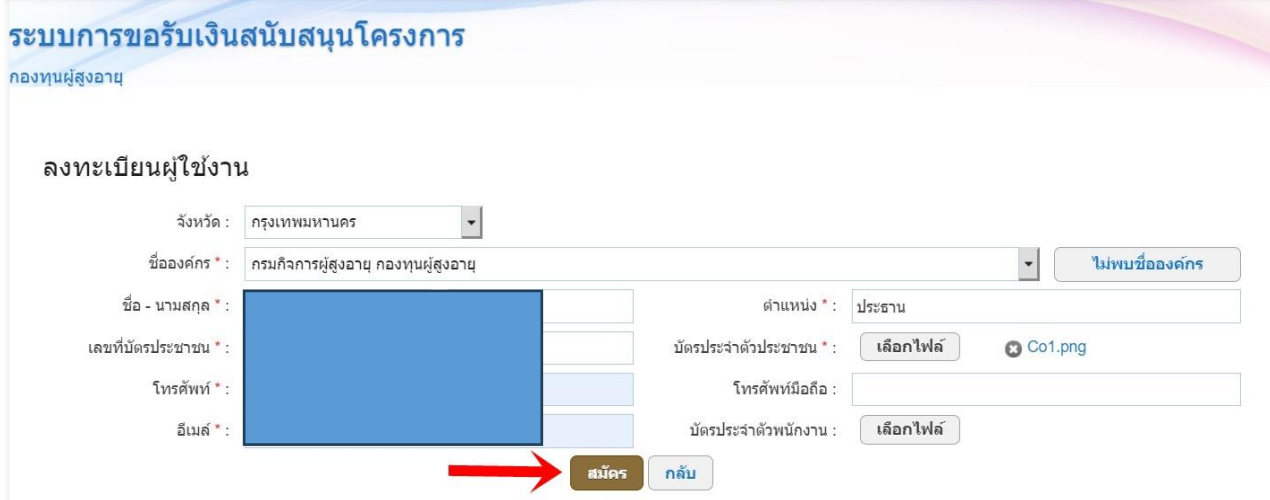

หลังจากที่กดปุ่มที่ชื่อว่า "สมัคร" ระบบจะส่ง E-mail ไปให้เจ้าหน้าที่องค์กรให้ระบุรหัสผ่านเพื่อเข้าสู่ระบบ ต่อไป

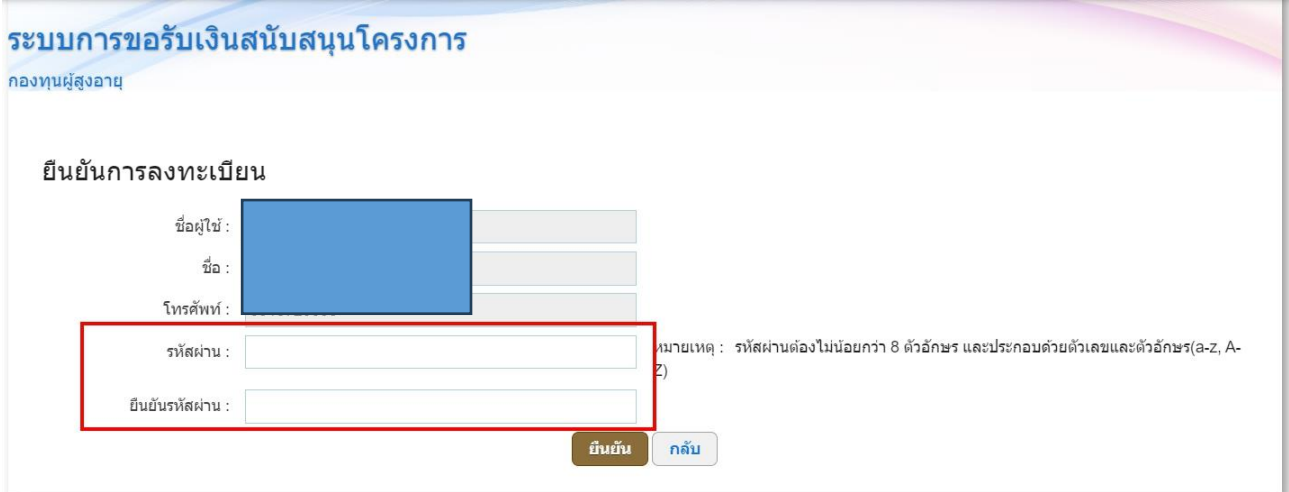

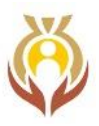

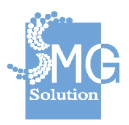

<span id="page-6-0"></span>**2.** Login **เข้าสู่ระบบการขอรับเงินสนับสนุนโครงการ**

หลังจากที่เจ้าหน้าที่กองทุนฯ อนุมัติองค์กร และระบุรหัสผ่านเรียบร้อยแล้วให้เจ้าหน้าที่องค์กร Login เข้าสู่ระบบโดยใช้ E-mail ที่ระบุไว้ตอนสมัครสมาชิกและรหัสผ่านที่ได้ระบุไว้เพื่อเข้าสู่ระบบ

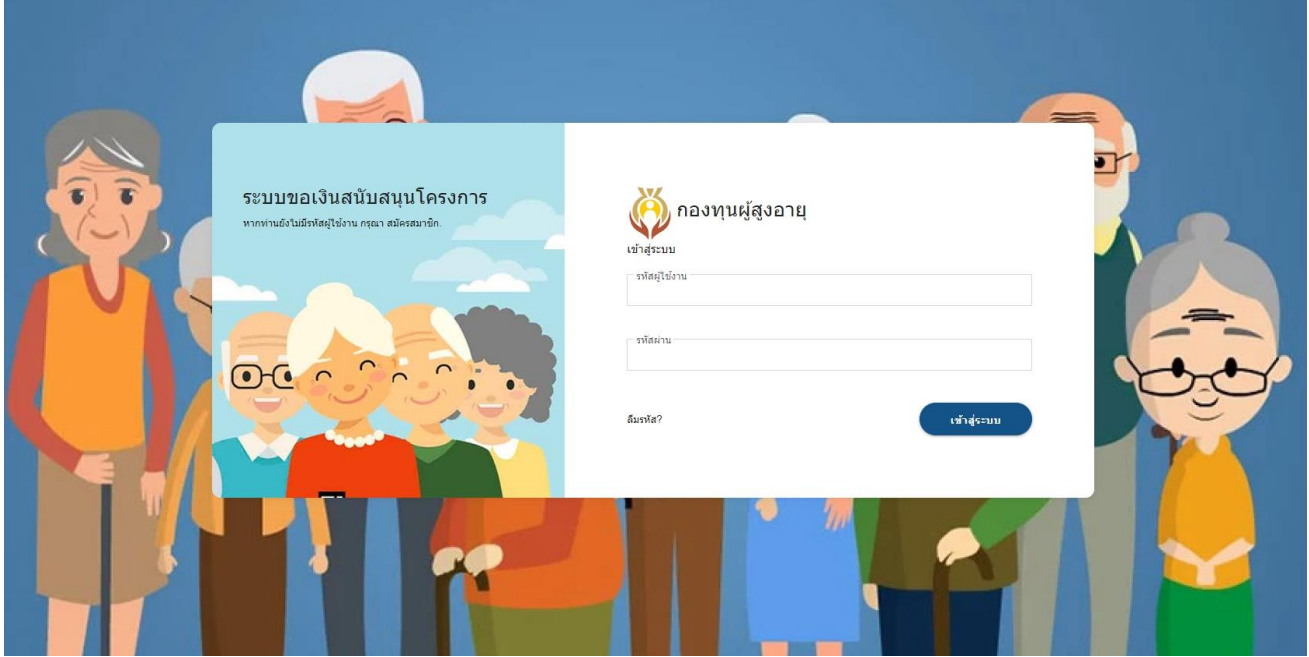

#### เมื่อเข้าสู่ระบบมาแล้วจะปรากฏหน้าจอดังรูป

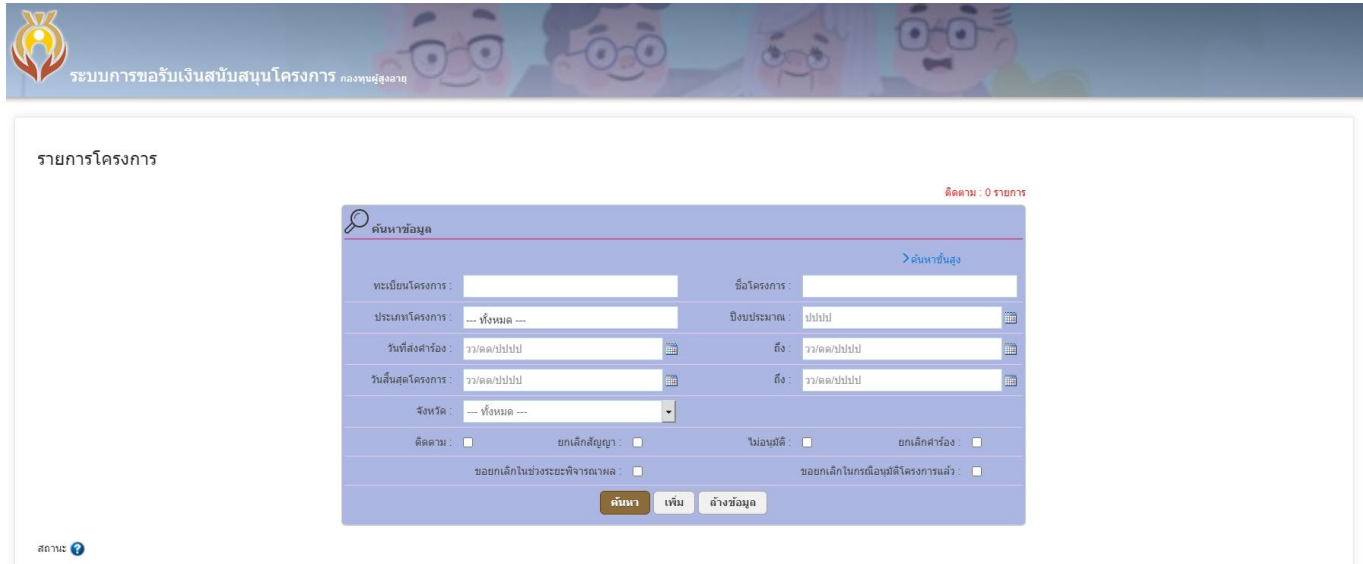

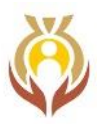

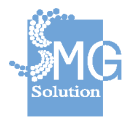

### <span id="page-7-0"></span>**3. ขั้นตอนการขอรับเงินสนับสนุนโครงการ**

หากต้องการขอโครงการให้กดที่ปุ่มที่ชื่อว่า "เพิ่ม"

#### รายการโครงการ

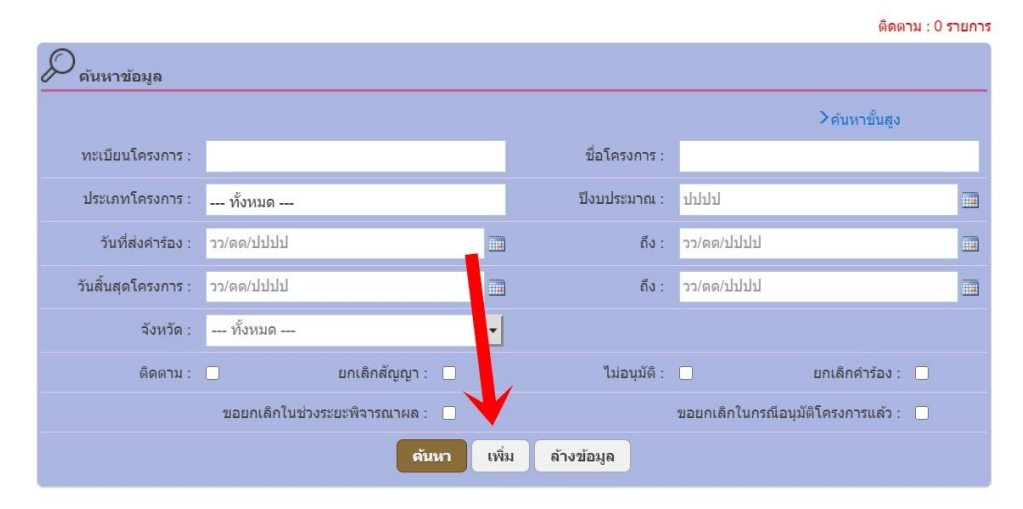

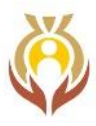

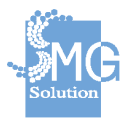

### เมื่อกดเข้ามาแล้วระบบจะปรากฏหน้าจอดังรูป

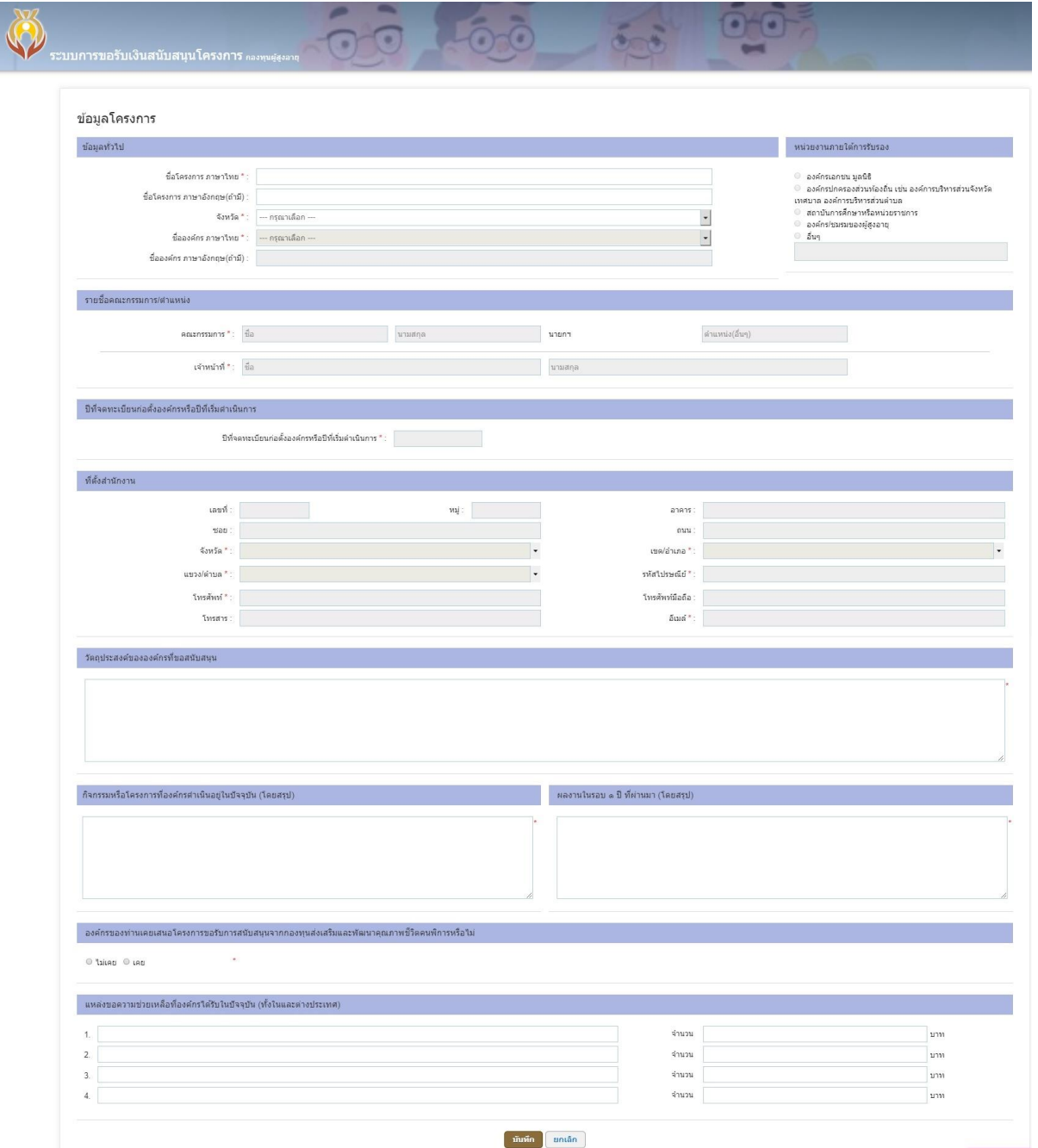

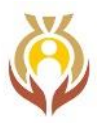

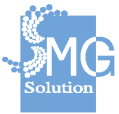

#### โดยระบบจะให้กรอกข้อมูลดังต่อไปนี้

- ข้อมูลทั่วไป / หน่วยงานภายใต้การรับรอง

#### ข้อมูลโครงการ

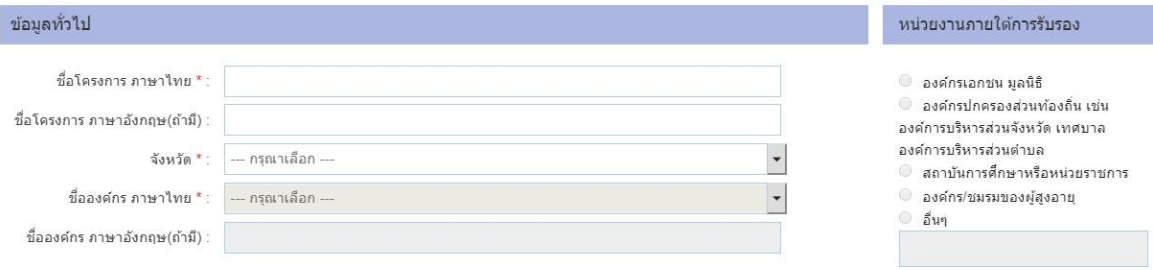

#### - รายชื่อคณะกรรมการ/ตำแหน่ง

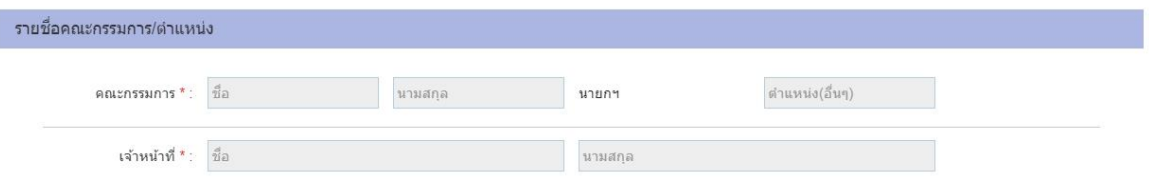

#### - ปีที่จดทะเบียนก่อตั้งองค์กรหรือปีที่เริ่มดำเนินการ

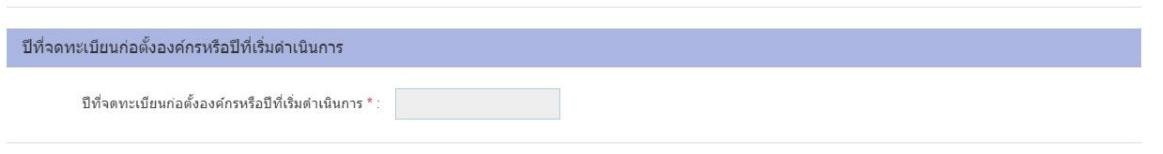

- ที่ตั้งสำนักงาน

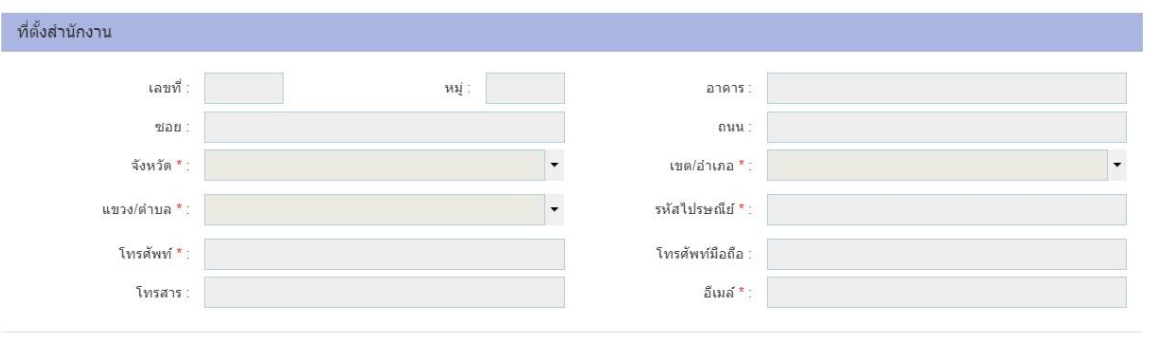

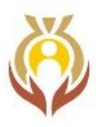

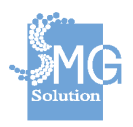

- วัตถุประสงค์ขององค์กรที่ขอสนับสนุน

วัตถุประสงค์ขององค์กรที่ขอสนับสนุน

- กิจกรรมหรือโครงการที่องค์กรดำเนินอยู่ในปัจจุบัน (โดยสรุป) / ผลงานในรอบ 1 ปี ที่ผ่านมา (โดยสรุป)

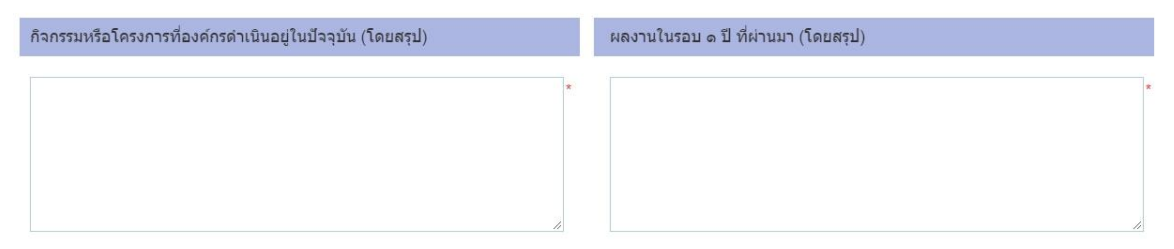

#### เมื่อกรอกข้อมูลครบแล้วให้กดปุ่ม "บันทึก"

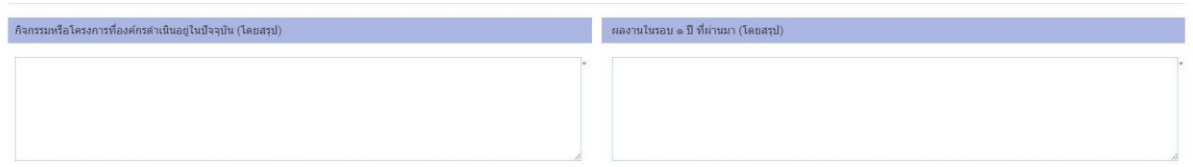

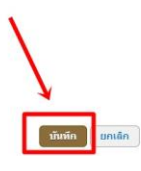

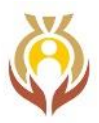

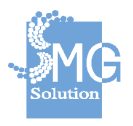

หลังจากที่กดปุ่ม "บันทึก" เรียบร้อยแล้วระบบจะแสดงหน้าจอให้กรอกข้อมูลเพิ่มเติมประกอบด้วย

- #1 หน้าบุคลากร #2 หน้าข้อมูลโครงการ #3 หน้าการดำเนินงาน
- #4 หน้างบประมาณ
- #5 หน้าเอกสารแนบ

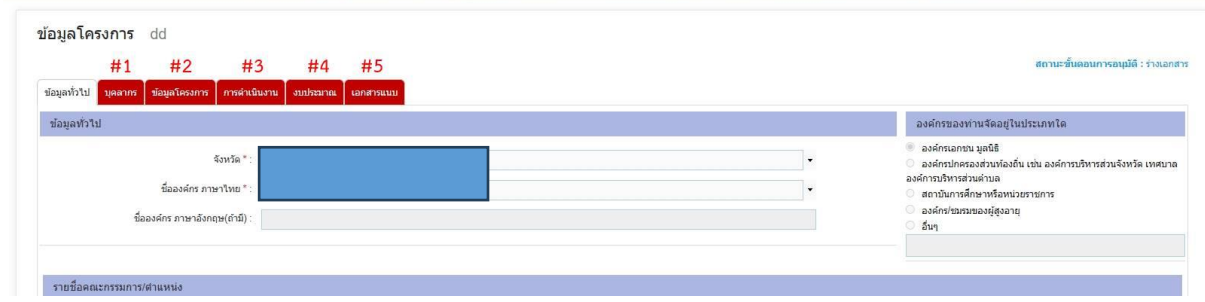

#### **ขั้นตอนการกรอกข้อมูล #1 หน้าบุคลากร**

 ในหน้าบุคลากรเป็นการกรอกข้อมูลผู้รับผิดชอบโครงการ และผู้ประสานงานโครงการโดยผู้ประสานงาน โครงการสามารถระบุได้ 2 คน

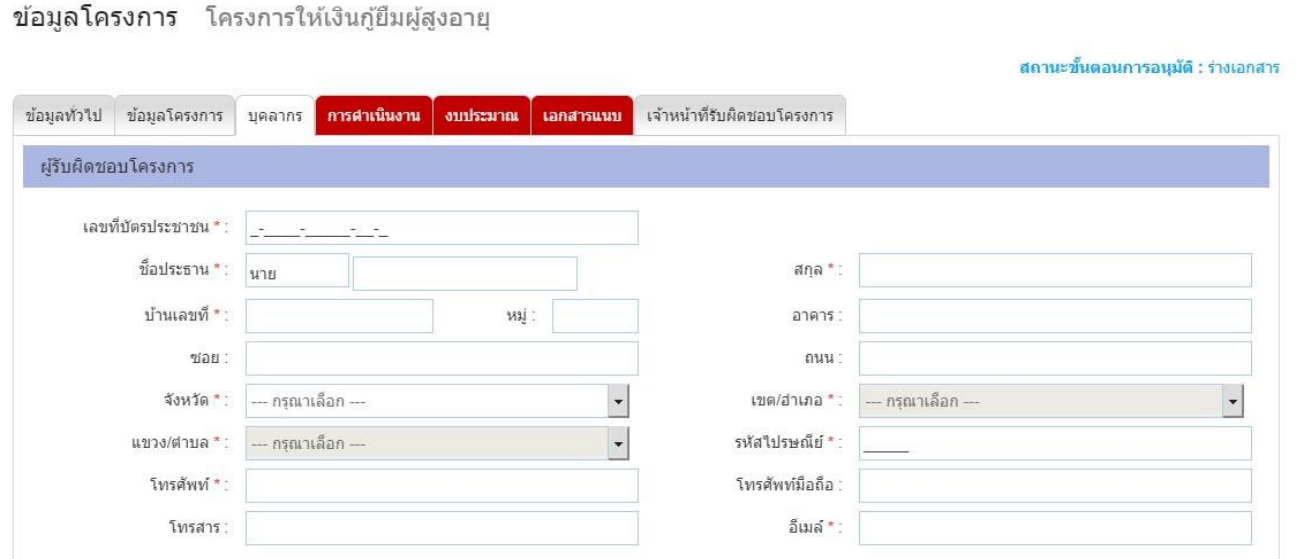

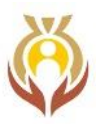

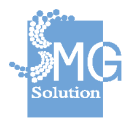

หากผู้ประสานงานโครงการ เป็นข้อมูลเดียวกับผู้รับผิดชอบโครงการ สามารถกดที่ปุ่ม ที่อยู่เดียวกับ ผู้รับผิดชอบโครงการ ระบบจะดึงข้อมูลของผู้รับผิดชอบโครงการมาให้โดยที่ไม่ต้องกรอกข้อมูลใหม่

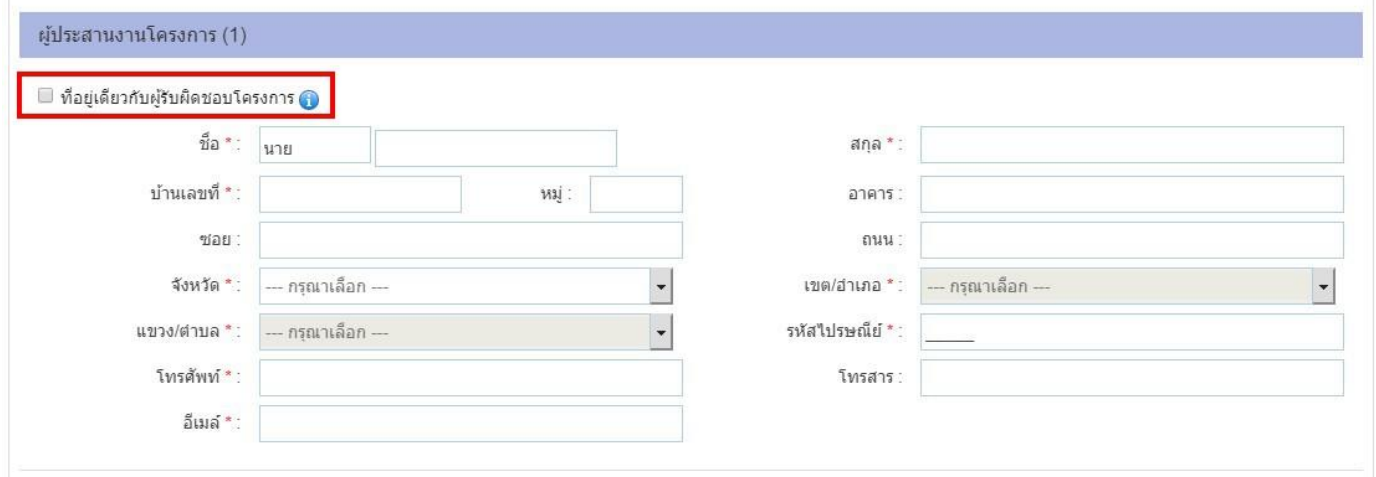

เมื่อกรอกข้อมูลครบแล้วให้กดปุ่ม "บันทึก" เพื่อบันทึกข้อมูลได้

หากผู้ใช้งานยังกรอกข้อมูลไม่ครบถ้วนก็สามารถกดปุ่ม "บันทึกร่าง" เพื่อบันทึกข้อมูลไว้ได้

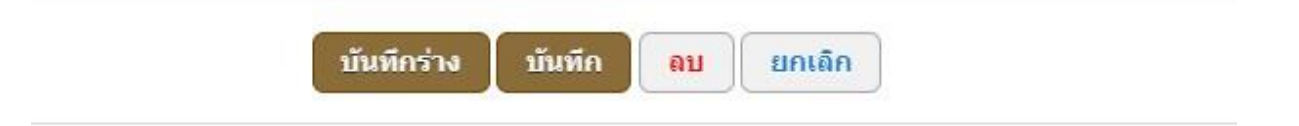

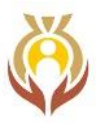

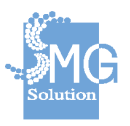

#### **ขั้นตอนการกรอกข้อมูล #2 หน้าข้อมูลโครงการ**

- ชื่อโครงการสามารถแก้ไขชื่อโครงการได้
- ชื่อโครงการ ภาษาอังกฤษ (ถ้ามี) สามารถแก้ไขชื่อโครงการได้
- วันที่ สามารถแก้ไขวันที่ได้

#### ข้อมูลโครงการ โครงการให้เงินกู้ยืมผู้สูงอายุ

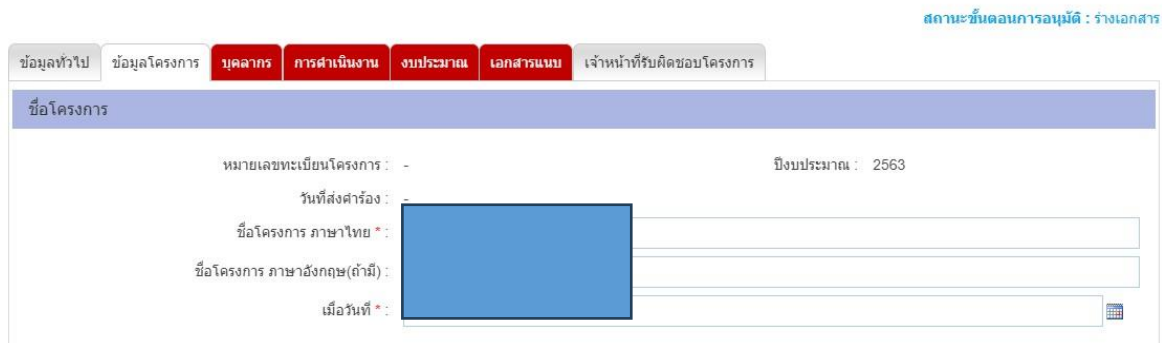

#### สามารถระบุหลักการและเหตุผลได้พร้อมแสดงข้อความประกอบคำอธิบายเพื่อให้ผู้ใช้งานเข้าใจได้ง่ายขึ้น

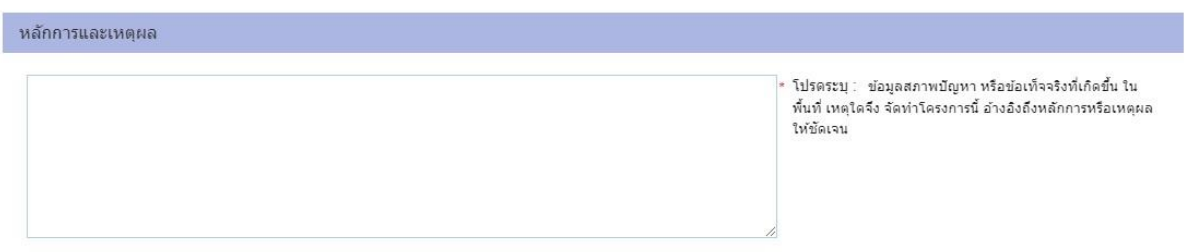

#### สามารถระบุวัตถุประสงค์ของโครงการได้ พร้อมแสดงข้อความประกอบคำอธิบายเพื่อให้ผู้ใช้งานเข้าใจได้ง่ายขึ้น

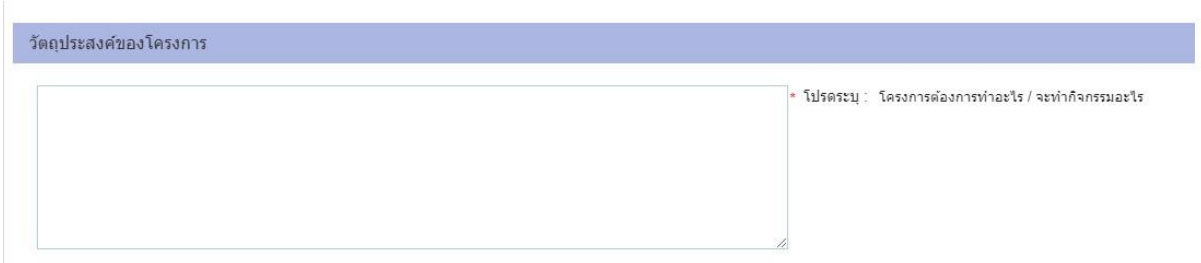

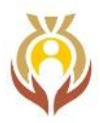

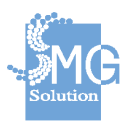

สามารถเลือกกลุ่มเป้าหมายของโครงการได้ พร้อมแสดงข้อความประกอบคำอธิบายเพื่อให้ผู้ใช้งานเข้าใจได้ง่ายขึ้น

โดยมีตัวเลือกดังต่อไปนี้

- ช่วงอายุ 0–14 ปี
- ช่วงอายุ 15–59 ปี
- ช่วงอายุ 60 ปีขึ้นไป
- อื่นๆ

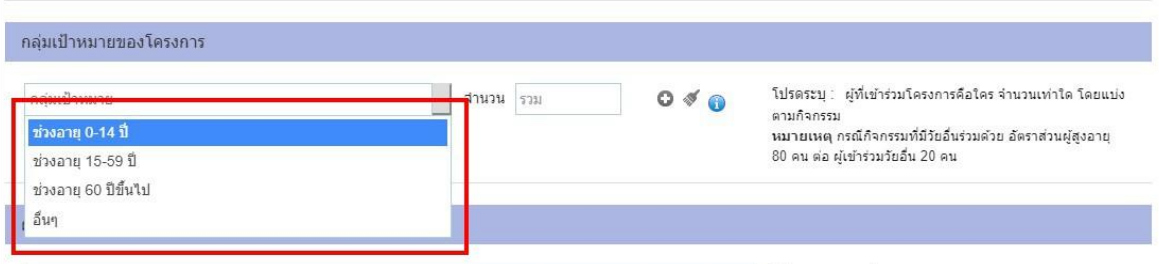

เมื่อเลือกกลุ่มเป้าหมายเรียบร้อยแล้ว สามารถระบุจำนวนผู้เข้าร่วมได้และกดปุ่มเครื่องหมาย เพื่อเป็นการบันทึกข้อมูล

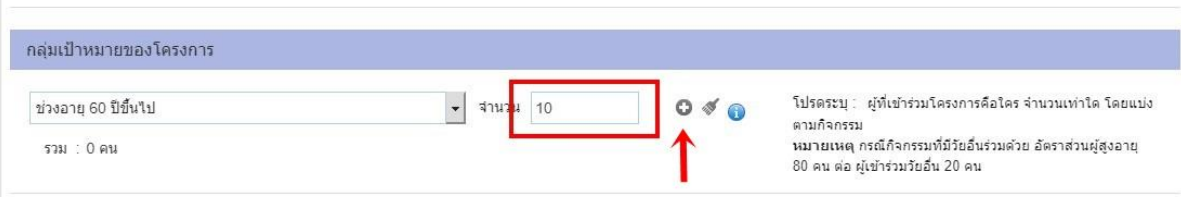

สามารถระบุผลที่คาดว่าจะได้รับได้ พร้อมแสดงข้อความประกอบคำอธิบายเพื่อให้ผู้ใช้งานเข้าใจได้ง่ายขึ้น

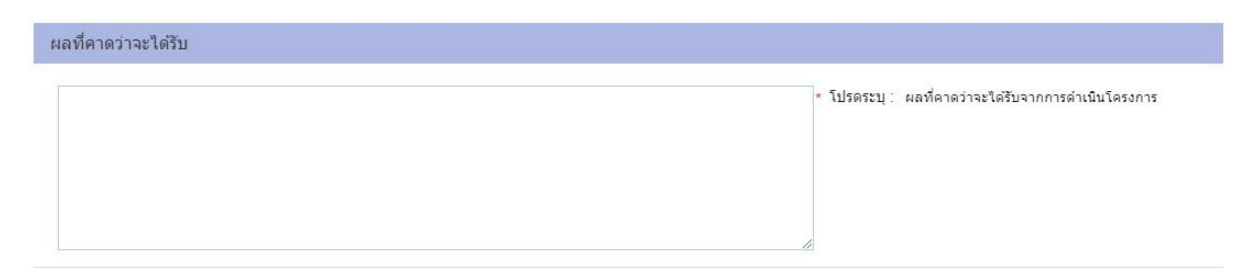

สามารถระบุการประเมินผลได้ พร้อมแสดงข้อความประกอบคำอธิบายเพื่อให้ผู้ใช้งานเข้าใจได้ง่ายขึ้น

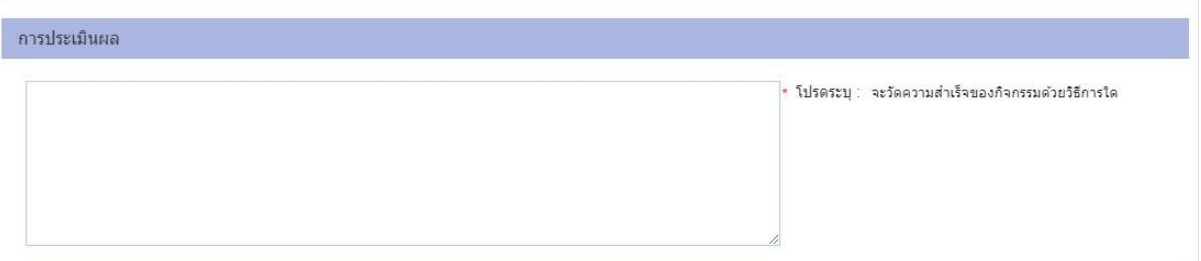

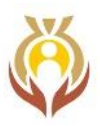

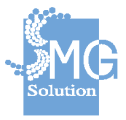

สามารถระบุการขยายผลและความต่อเนื่องของโครงการได้พร้อมแสดงข้อความประกอบคำอธิบายเพื่อให้ ผู้ใช้งานเข้าใจได้ง่ายขึ้น

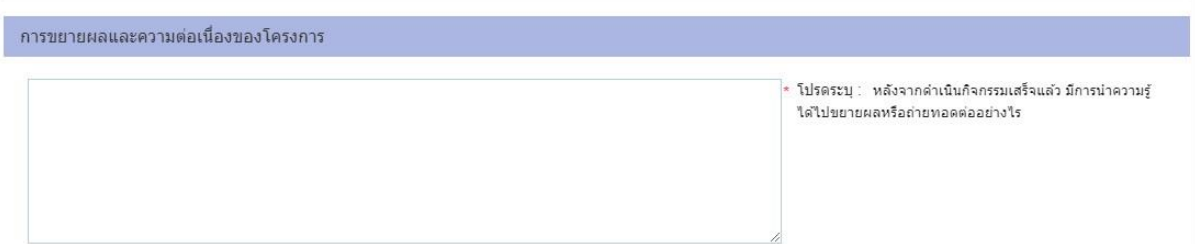

สามารถระบุแผนการตลาดได้ แหล่งจำหน่ายสินค้า การจัดการรายได้ที่เกิดขึ้น พร้อมแสดงข้อความประกอบ คำอธิบายให้ผู้ใช้งานได้เข้าใจได้ง่ายยิ่งขึ้น

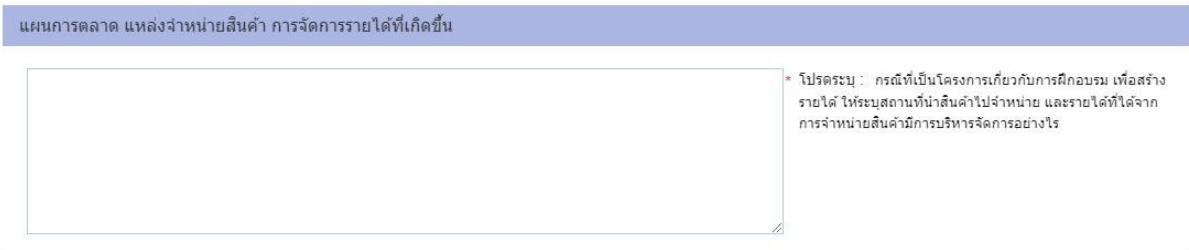

เมื่อกรอกข้อมูลครบแล้วให้กดปุ่ม "บันทึก" เพื่อบันทึกข้อมูลได้

หากผู้ใช้งานยังกรอกข้อมูลไม่ครบถ้วนก็สามารถกดปุ่ม "บันทึกร่าง" เพื่อบันทึกข้อมูลไว้ได้

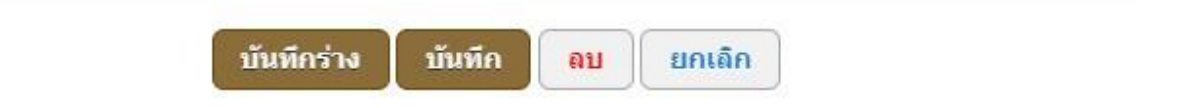

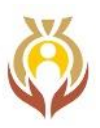

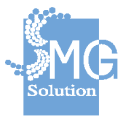

#### **ขั้นตอนการกรอกข้อมูล #3 หน้าการดำเนินงาน**

ในหน้าการดำเนินงานเป็นการกรอกข้อมูลสถานที่ดำเนินโครงการ ระยะเวลาดำเนินโครงการ และวิธีการ ดำเนินการ พร้อมแสดงข้อความประกอบคำอธิบายให้ผู้ใช้งานได้เข้าใจได้ง่าย

วิธีการกรอกสถานที่ดำเนินโครงการ ให้กดปุ่ม "เพิ่ม"

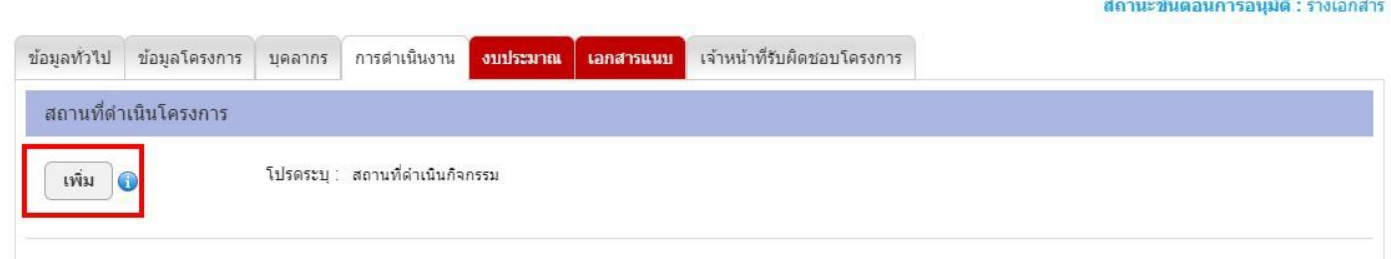

เมื่อกดปุ่ม "เพิ่ม" ระบบจะแสดงหน้าจอให้กรอกข้อมูลรายละเอียดสถานที่การดำเนินงานและสามารถแนบรูปภาพ แผนที่เข้าสู่ระบบได้ และเมื่อกรอกข้อมูลเสร็จแล้วให้กดปุ่ม "บันทึก"

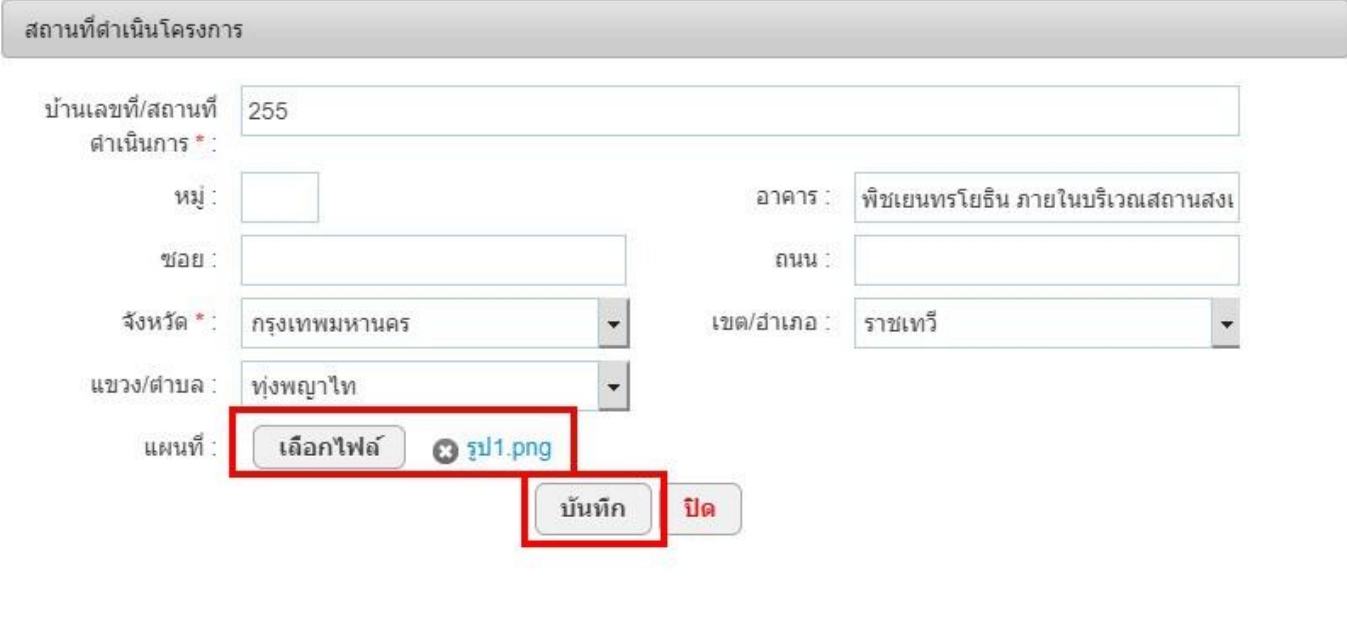

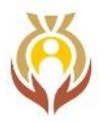

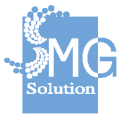

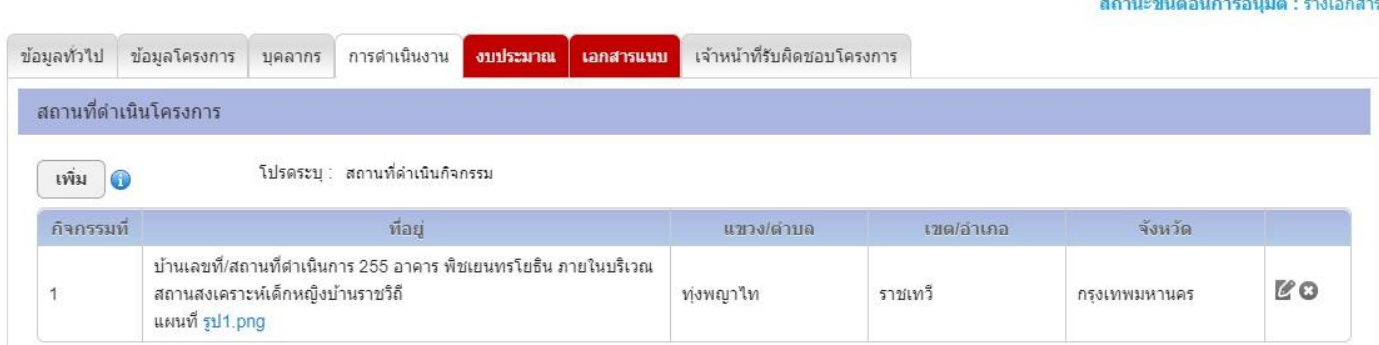

#### สามารถระบุระยะเวลาดำเนินโครงการ ด้วยการระบุวันที่เริ่มต้นโครงการ และวันที่สิ้นสุดโครงการได้

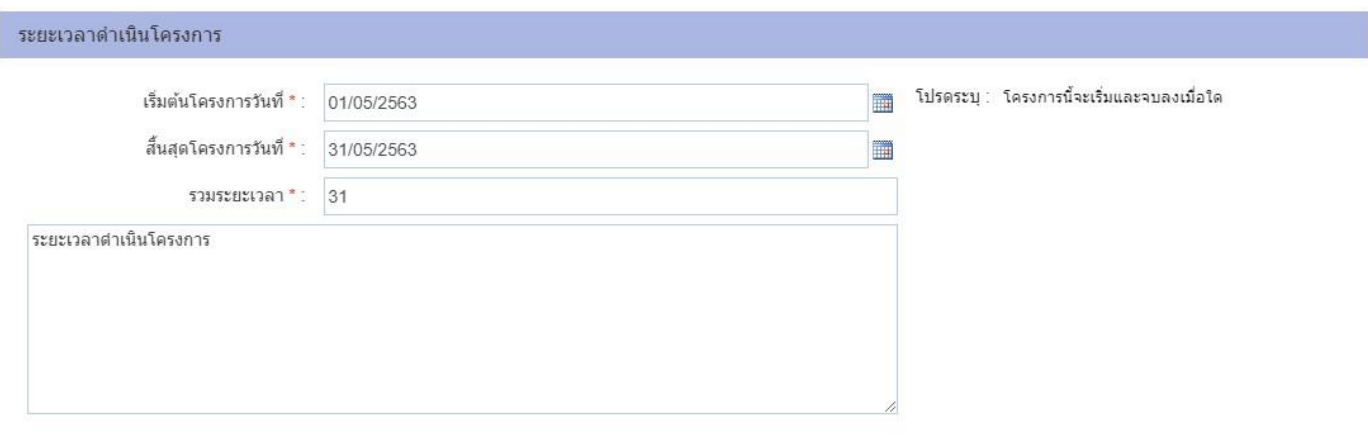

#### สามารถระบุวิธีการดำเนินโครงการได้ พร้อมแสดงข้อความประกอบคำอธิบายให้ผู้ใช้งานเข้าใจได้ง่ายขึ้น

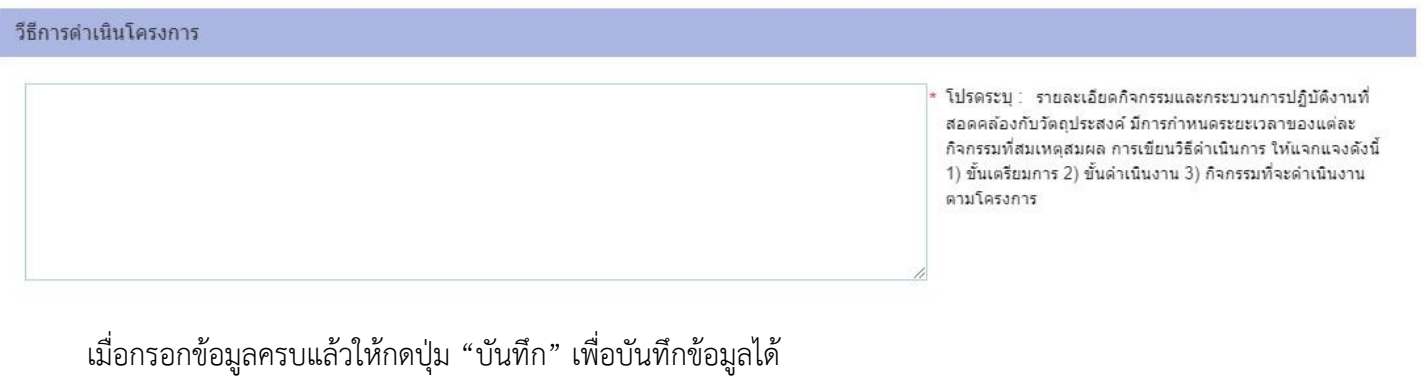

หากผู้ใช้งานยังกรอกข้อมูลไม่ครบถ้วนก็สามารถกดปุ่ม "บันทึกร่าง" เพื่อบันทึกข้อมูลไว้ได้

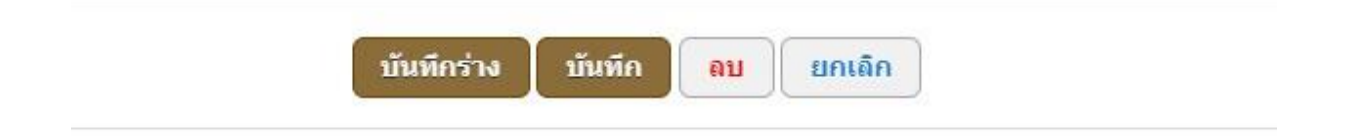

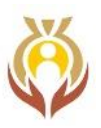

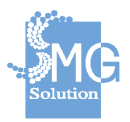

#### **ขั้นตอนการกรอกข้อมูล #4 หน้างบประมาณ**

ในหน้างบประมาณจะให้กรอกรายละเอียดค่าใช้จ่ายของโครงการที่จะขอรับการสนับสนุนโดยมีขั้นตอน การกรอกข้อมูลดังนี้

ให้ระบุชื่อกิจกรรม และรายละเอียดกิจกรรม เมื่อกรอกข้อมูลเรียบร้อยแล้วให้กดที่เครื่องหมาย เพื่อ

เป็นการบันทึกข้อมูล

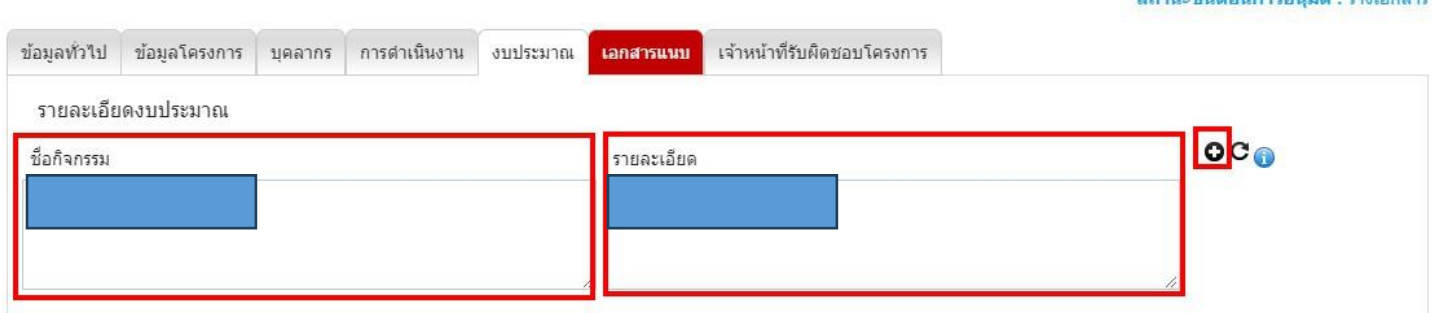

หลังจากกดที่เครื่องหมาย แล้วระบบจะแสดงหน้าจอดังรูป และให้กดที่ "กรอกรายละเอียดงบประมาณ"

#### เพื่อระบุค่าใช้จ่ายของโครงการ

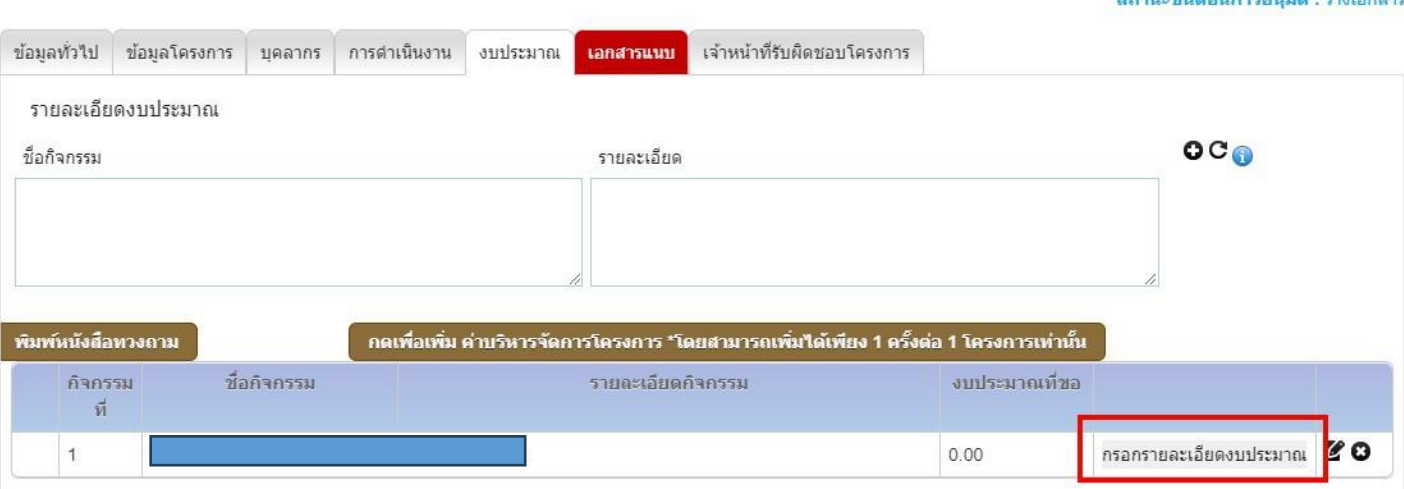

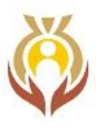

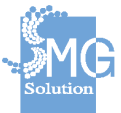

#### **ตัวอย่างการกรอกรายละเอียดค่าใช้จ่ายโครงการ**

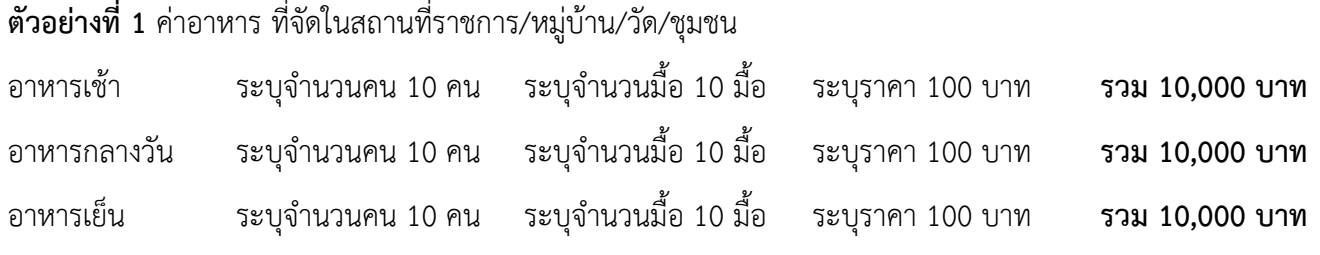

โดยให้ผู้ใช้งานระบุแค่จำนวนนับเท่านั้น ระบบจะคำนวณยอดรวมให้อัตโนมัติดังรูป

 $\mathbf{B}$ ขันทึก  $\blacksquare$ กินจังเดือน ยอดที่ขอ : 30.000.00 บาท ยอดที่ขอ : 30,000.00 บาท 1. ค่าอาหาร อาหารว่างและเครื่องดื่ม (1) จัดในสถานที่ราชการ/หมู่บ้าน/วัด/ชุมชน รวม (บาท<br>10000 อาหารเข้า จำนวนคน จำนวนมือ ราคา 100  $10$  $10$ อาหารกลางวัน จำนวนคน จำนวนมือ ราคา ราม (บาท)<br>10000 10 10 100 จำนวนมือ ราม (มาท)<br>10000 ้อาหารเย็น จำนวนคน  $5181$ 100  $10$  $10$ 

**ตัวอย่างที่ 2** ค่าอาหารว่างและเครื่องดื่ม ที่จัดในสถานที่ราชการ/หมู่บ้าน/วัด/ชุมชน

ระบุจำนวนคน 10 คน ระบุจำนวนมื้อ 10 มื้อ ระบุราคา 35 บาท **รวม 3,500 บาท**

1.2 ค่าอาหารว่างและเครื่องดื่ม

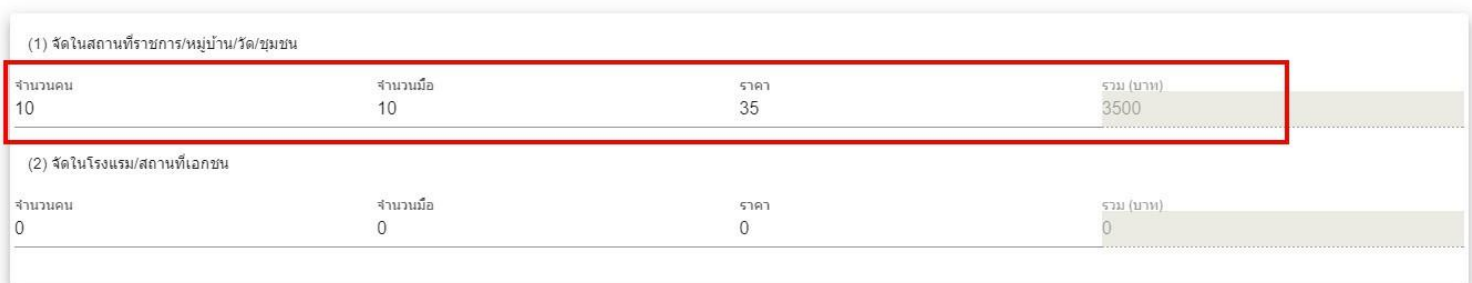

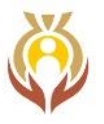

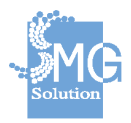

**ตัวอย่างที่ 3** หากผู้ใช้งานกรอกราคาเกินกว่าที่กองทุนฯ ได้กำหนดไว้ระบบจะมีการแจ้งเตือนผู้ใช้และจะไม่สามารถบันทึก ข้อมูลได้เช่นกัน

ตัวอย่างเช่น ค่าอาหาร ที่จัดในสถานที่ราชการ/หมู่บ้าน/วัด/ชุมชน **(ทางกองทุนฯ ได้กำหนดไว้ที่ไม่เกิน 300 บาท)**

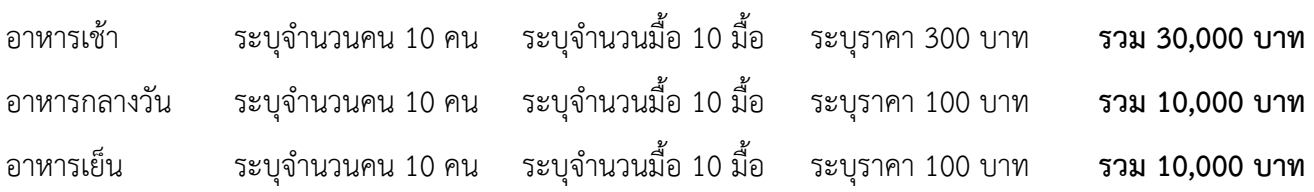

เมื่อระบุเกินจำนวนที่กำหนดจะมีการแจ้งเตือนดังรูป

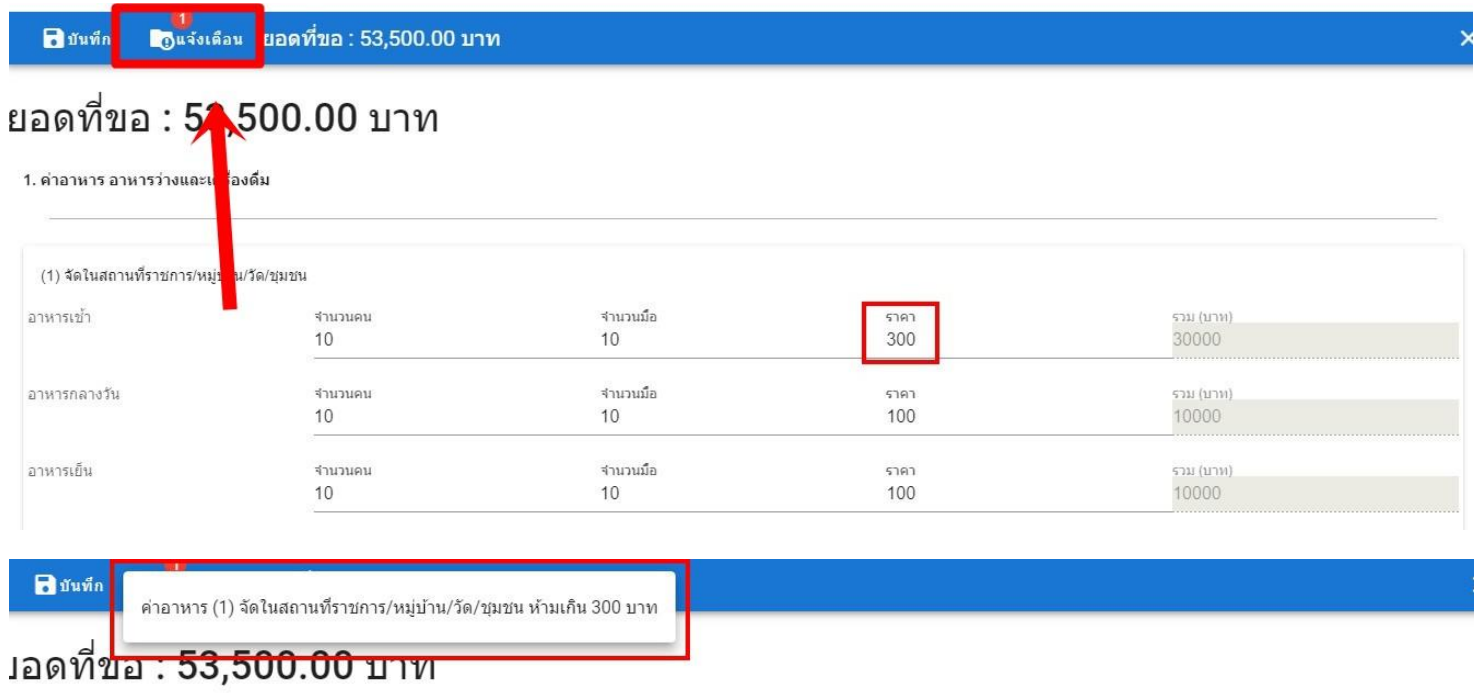

1. ค่าอาหาร อาหารว่างและเครื่องดื่ม

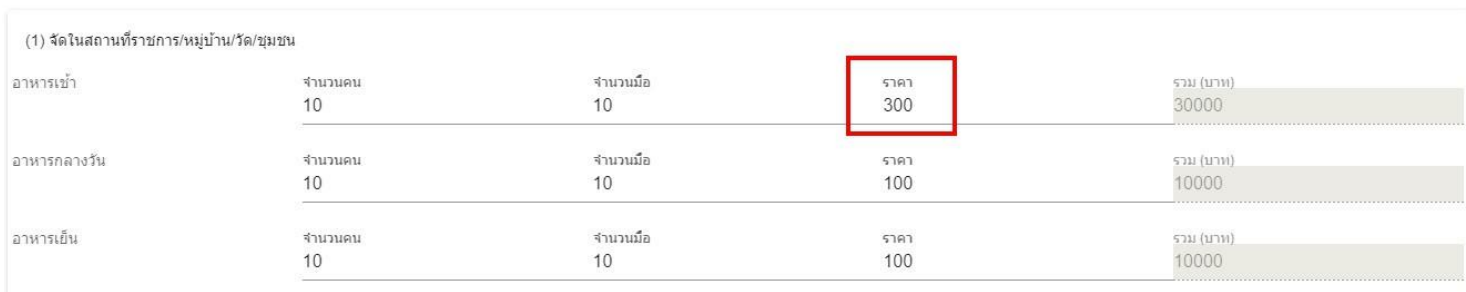

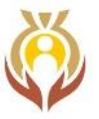

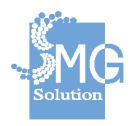

#### เมื่อกรอกรายละเอียดงบประมาณครบตามที่ต้องการเรียบร้อยแล้ว ให้กดปุ่ม "บันทึก"

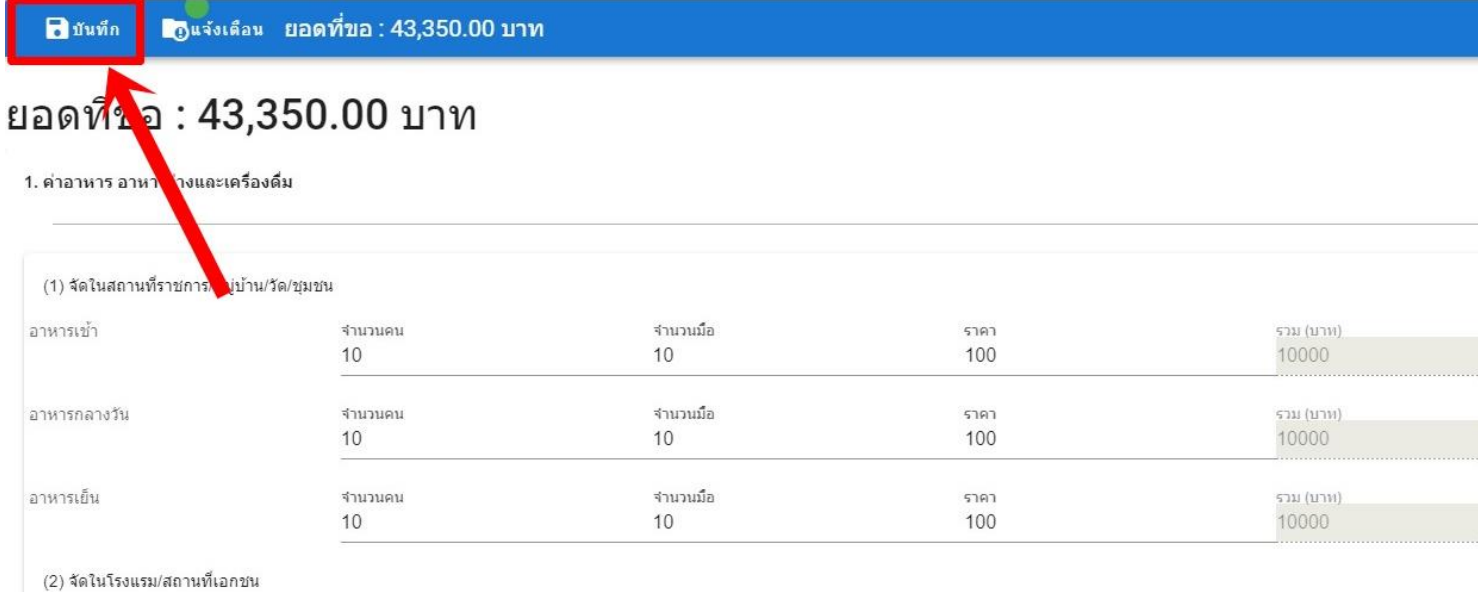

#### ระบบจะสรุปรายการค่าใช้จ่ายพร้อมสรุปยอดรวมให้โดยอัตโนมัติดังรูป

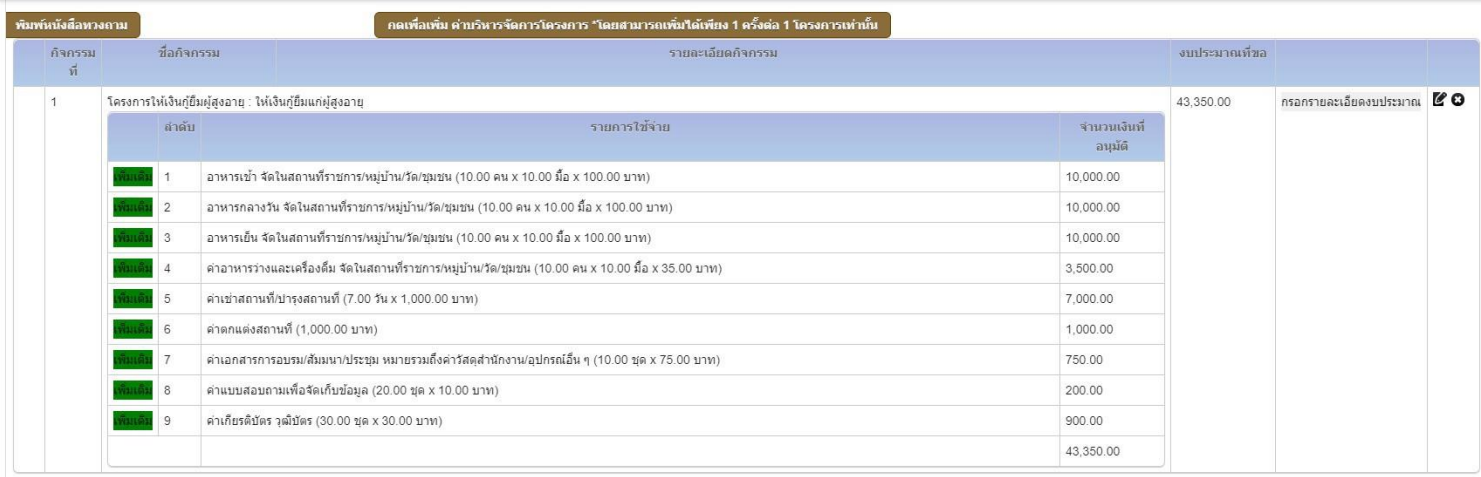

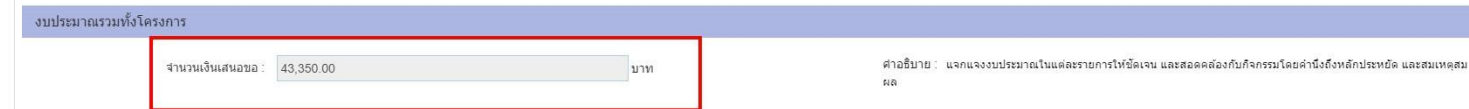

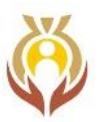

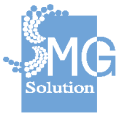

กรณีที่ 1 โครงการมีหลายกิจกรรมผู้ใช้งานสามารถเพิ่มงบประมาณโดยให้ระบุชื่อกิจกรรมและรายละเอียดและ คลิปเครื่อง เพื่อเพิ่มกิจกรรมดังรูป

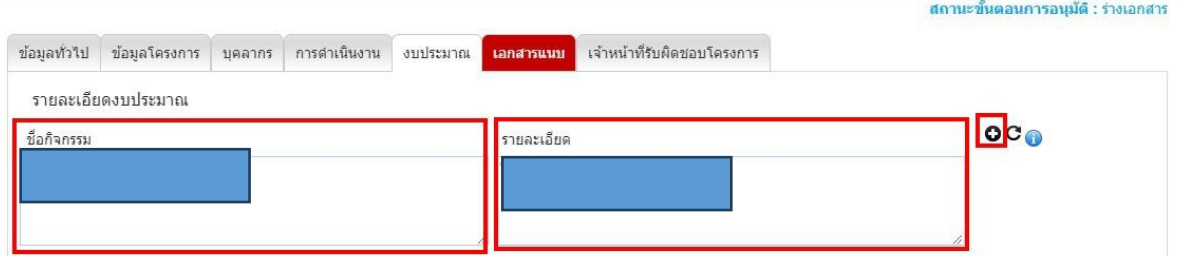

จากนั้นให้ผู้ใช้งานกรอกรายละเอียดงบประมาณได้ดังวิธีข้างต้น

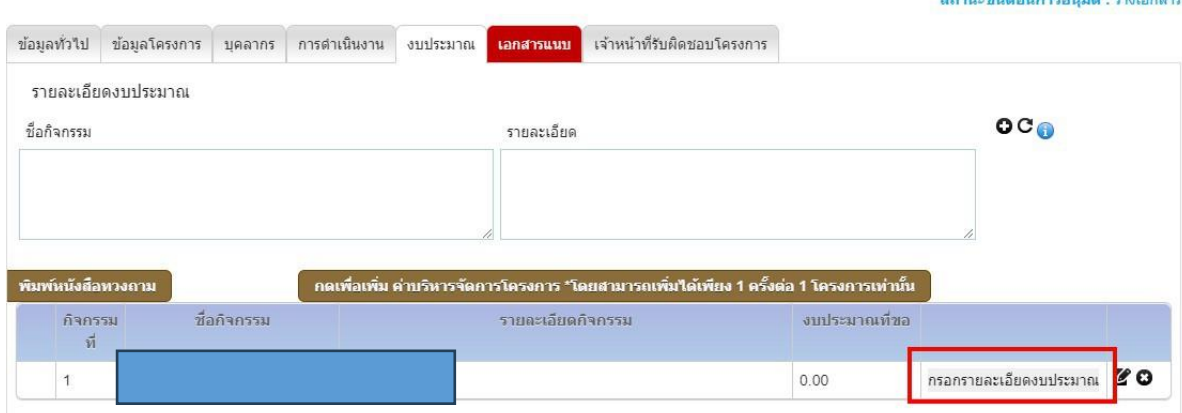

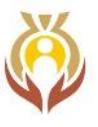

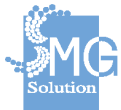

#### **ตัวอย่างการกรอกรายละเอียดค่าใช้จ่ายโครงการ "ค่าบริหารจัดการโครงการ"**

ขั้นตอนการกรอก ค่าบริหารจัดการโครงการ ให้ไปกดที่ปุ่ม "ค่าบริหารจัดการโครงการ" ใน 1 โครงการจะสามารถขอได้ แค่ 1 ครั้งเท่านั้น

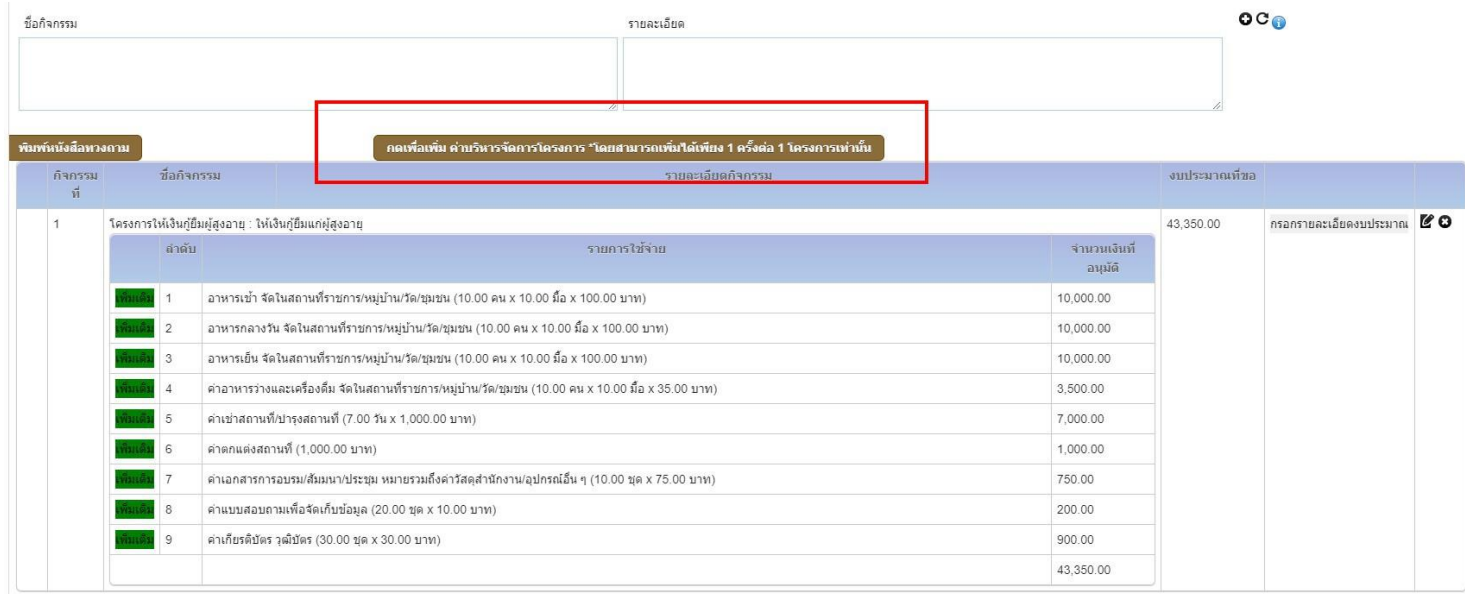

เมื่อกดแล้วระบบจะแสดงหน้าจอดังรูป หากต้องการกรอกรายละเอียดให้กดที่ปุ่ม "กรอกรายละเอียดงบประมาณ"

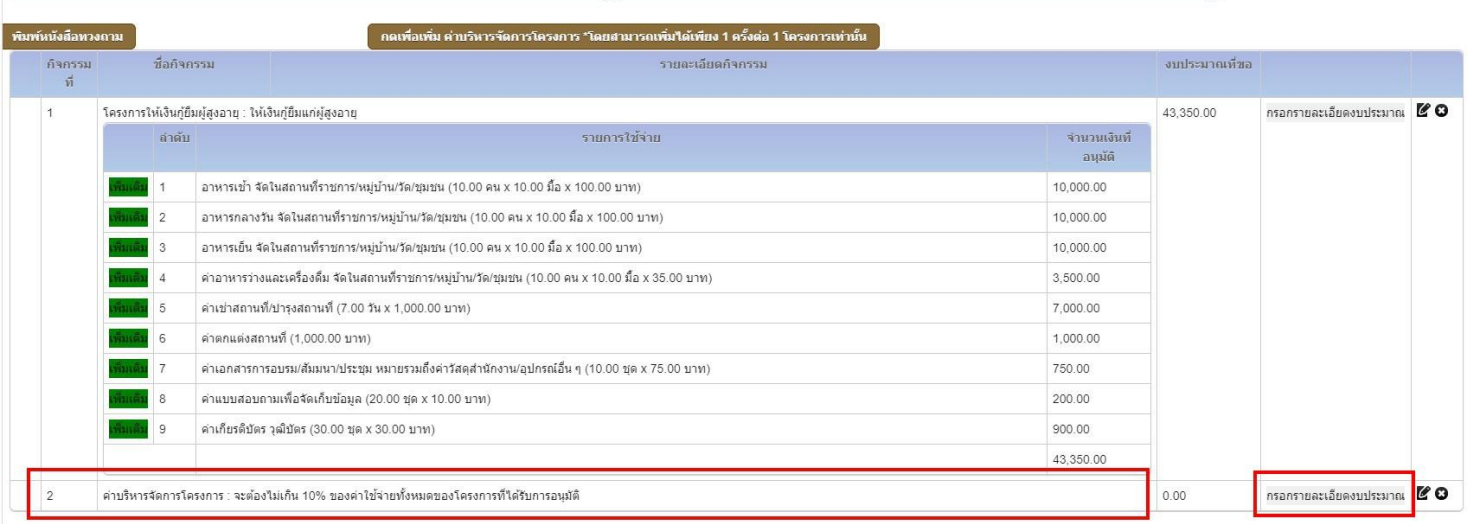

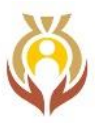

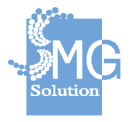

**ตัวอย่าง** ค่าประสานงาน เช่น ค่าน้ำ ค่าไฟ ค่าโทรศัพท์ ค่าไปรษณีย์ ค่าน้ำมันเชื้อเพลิง ค่าใช้จ่ายเบ็ดเตล็ด เป็นต้น (โดยจะขอได้ไม่เกิน 5% ของยอดรวมงบประมาณของโครงการ) ขั้นตอนการกรอกให้กดที่ปุ่ม "เพิ่ม"

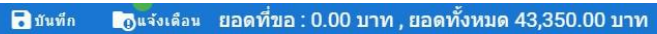

### ยอดที่ขอ : 0.00 บาท , ยอดทั้งหมด 43,350.00 บาท

้ค่าประสานงาน เช่น ค่าน้ำ ค่าไฟ ค่าโทรศัพท์ ค่าไปรษณีย์ ค่าน้ำมันเชื้อเพลิง ค่าใช้จ่ายเบ็ดเตล็ด เป็นต้น

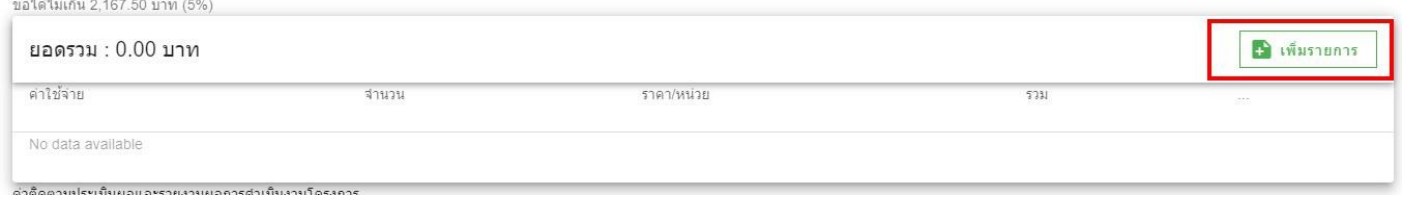

จากนั้นให้กรอกรายละเอียดที่ต้องการ

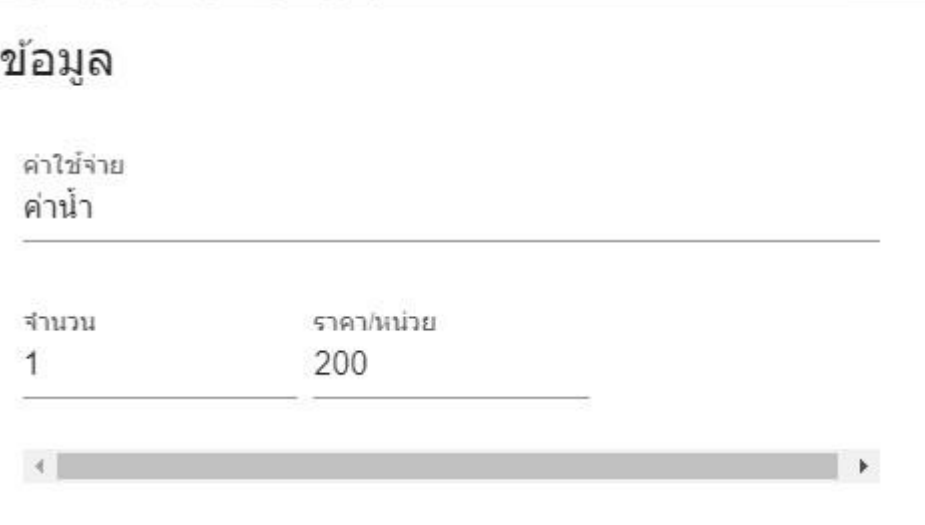

บันทึก ยกเล็ก

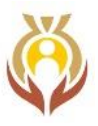

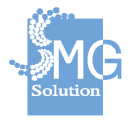

ค่าติดตามประเมินผลและรายงานผลการดำเนินงานโครงการ (โดยจะขอได้ไม่เกิน 10% ของยอดรวม งบประมาณของโครงการ) ขั้นตอนการกรอกให้กดที่ปุ่ม "เพิ่ม"

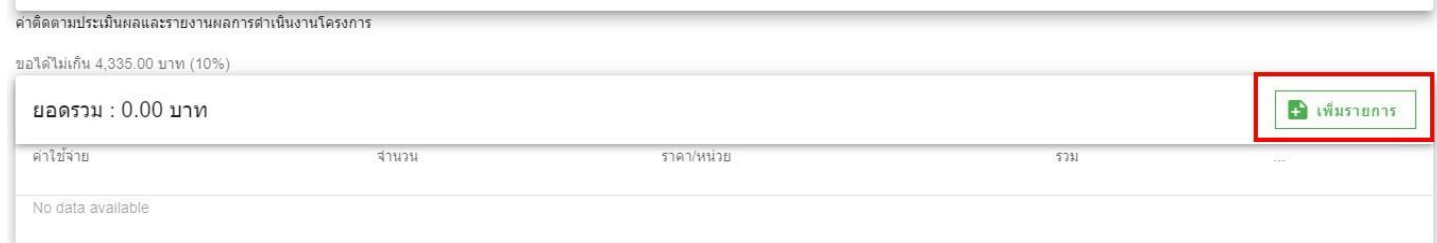

#### จากนั้นให้กรอกรายละเอียดที่ต้องการ

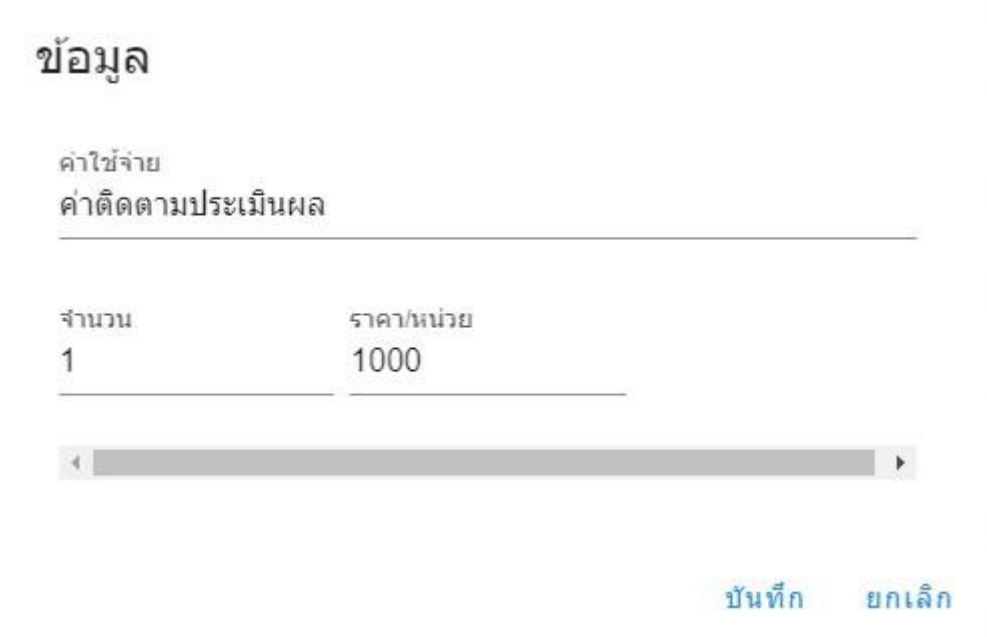

เมื่อกรอกรายละเอียดงบประมาณครบตามที่ต้องการเรียบร้อยแล้ว ให้กดปุ่ม "บันทึก"

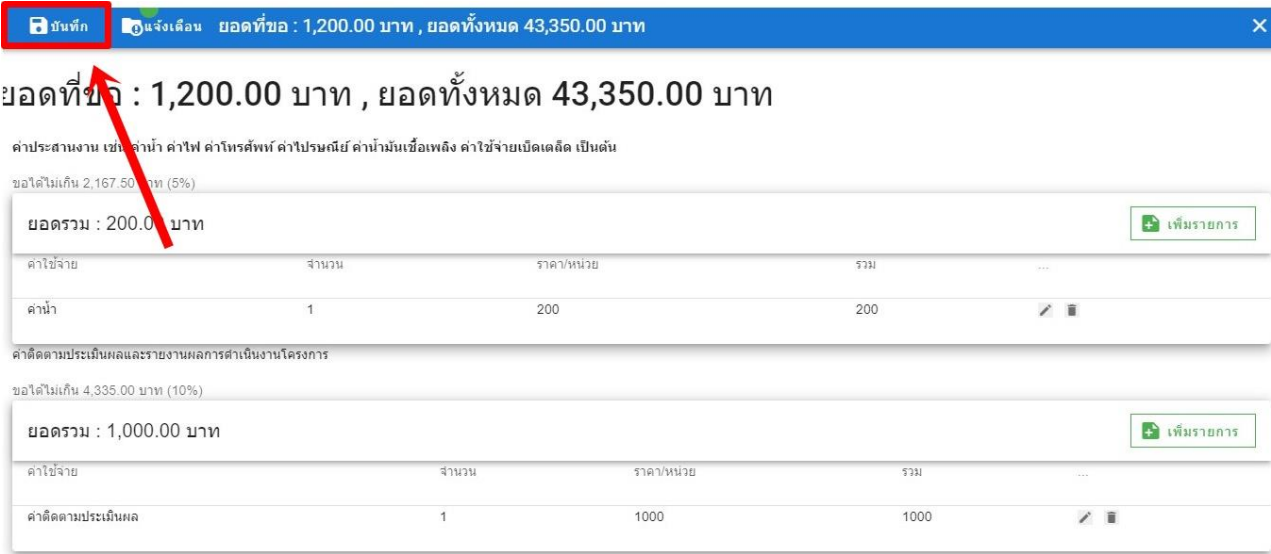

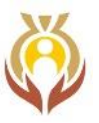

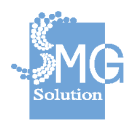

#### ระบบจะสรุปรายการค่าใช้จ่ายพร้อมสรุปยอดรวมให้โดยอัตโนมัติดังรูป

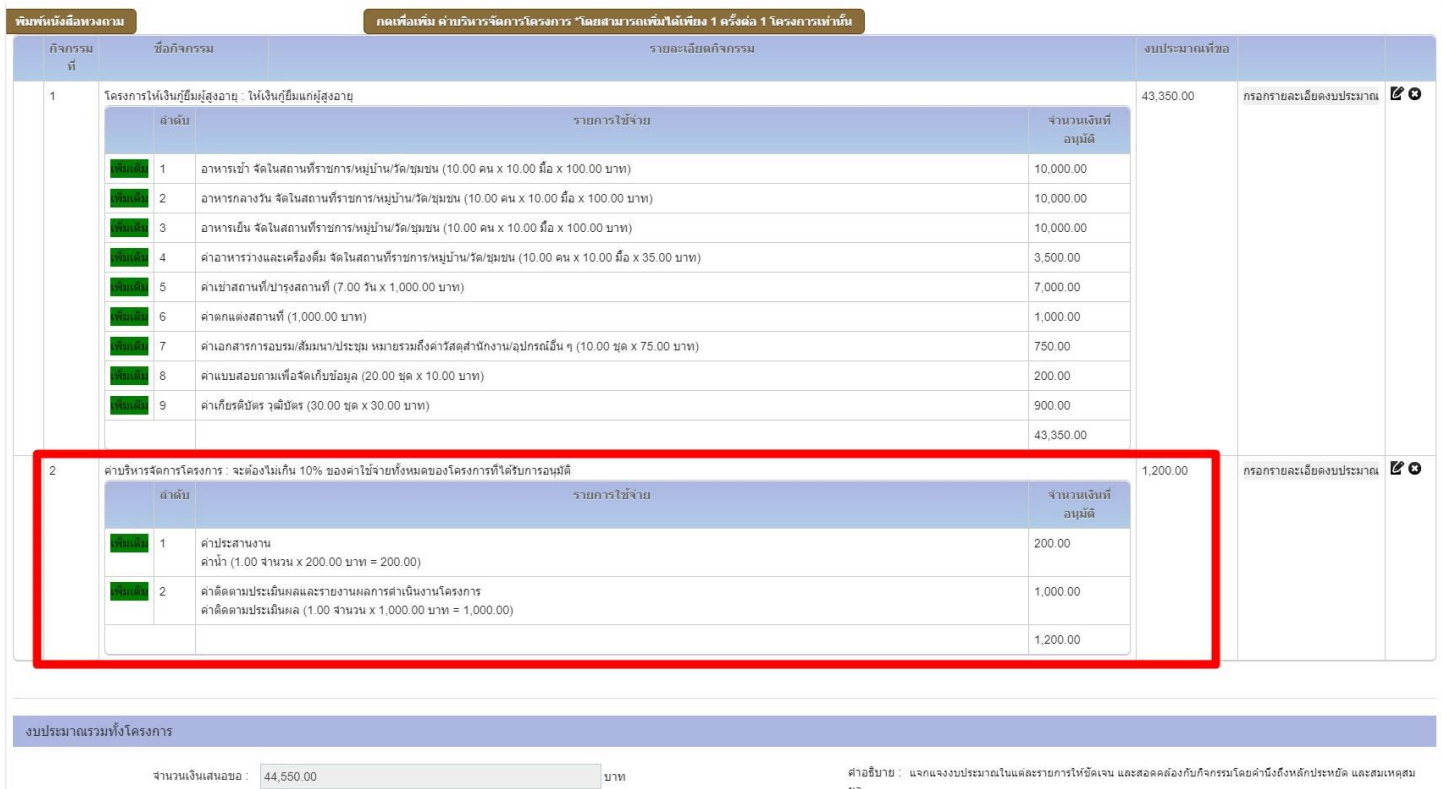

สามารถระบุได้เสนอโครงการเดียวกันนี้เพื่อรับการสนับสนุนจากแหล่งทุนอื่นหรือไม่ พร้อมแสดงข้อความ ประกอบคำอธิบายให้ผู้ใช้งานได้เข้าใจได้ง่าย

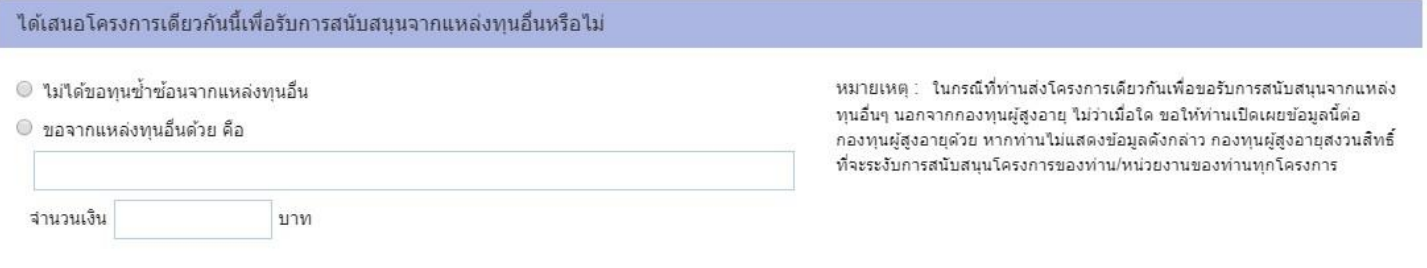

เมื่อกรอกข้อมูลครบแล้วให้กดปุ่ม "บันทึก" เพื่อบันทึกข้อมูลได้

หากผู้ใช้งานยังกรอกข้อมูลไม่ครบถ้วนก็สามารถกดปุ่ม "บันทึกร่าง" เพื่อบันทึกข้อมูลไว้ได้

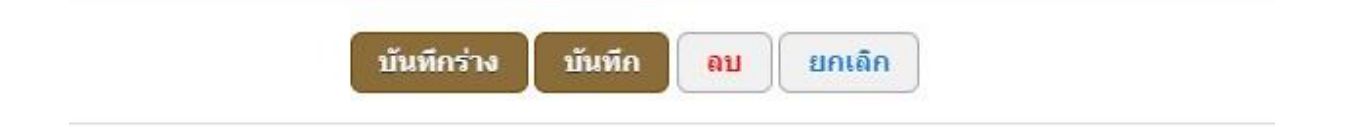

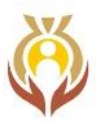

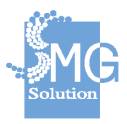

#### **ขั้นตอนการกรอกข้อมูล #5 หน้าเอกสารแนบ**

ให้ผู้ใช้งานแนบเอกสารตามรายละเอียดดังรูป

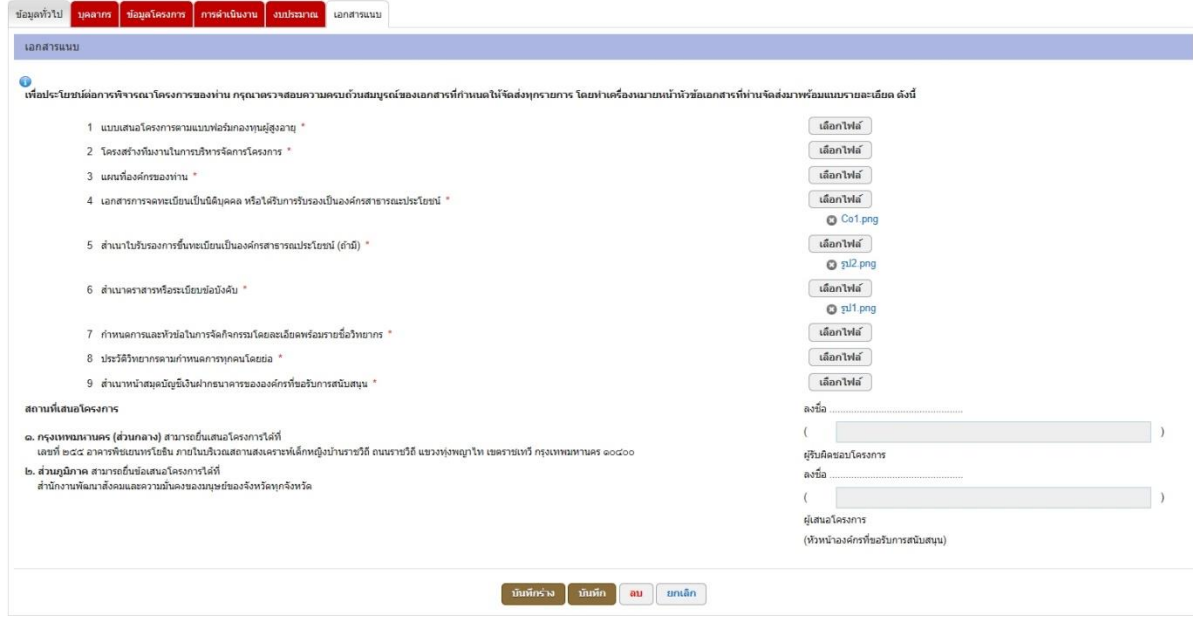

เมื่อกรอกข้อมูลครบแล้วให้กดปุ่ม "บันทึก" เพื่อบันทึกข้อมูลได้

หากผู้ใช้งานยังกรอกข้อมูลไม่ครบถ้วนก็สามารถกดปุ่ม "บันทึกร่าง" เพื่อบันทึกข้อมูลไว้ได้

หากต้องการยื่นโครงการผ่านระบบ e-service ให้กดปุ่ม "ยืนยัน"

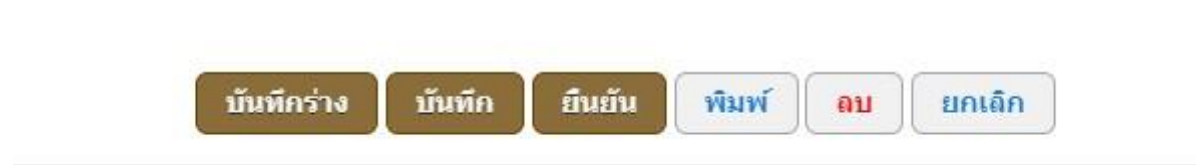

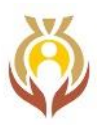

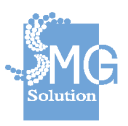

#### <span id="page-28-0"></span>**4. ขั้นตอนการยื่นเสนอโครงการ**

เมื่อเจ้าหน้าที่องค์กรกรอกข้อมูลการขอโครงการเสร็จเรียบร้อยแล้วให้กดปุ่มที่ชื่อว่า "ส่งคำร้อง" เพื่อ ส่งเรื่องไปยังเจ้าหน้าที่กองทุนฯ ตรวจสอบข้อมูลโครงการที่เสนอขอเข้ามา

#### **(หมายเหตุ: หากได้ส่งคำร้องเข้ามาแล้วจะไม่สามารถแก้ไขข้อมูลโครงการได้)**

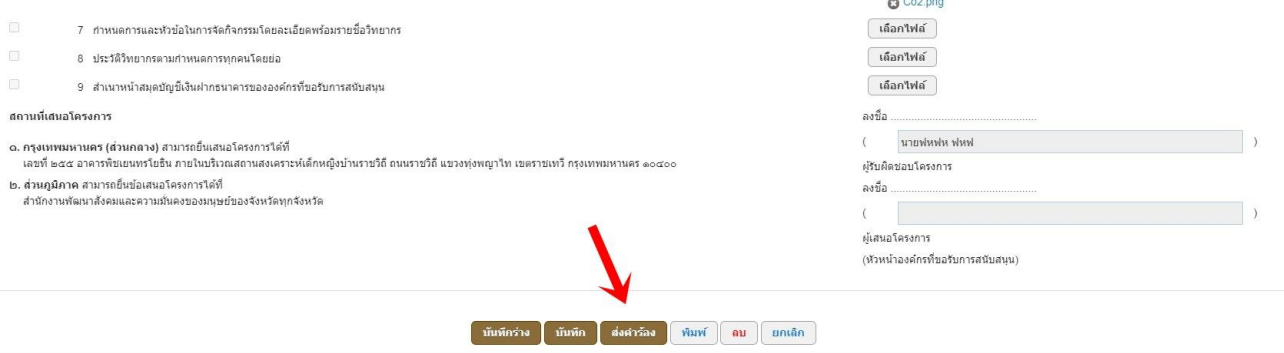

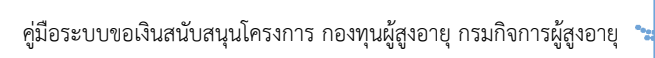

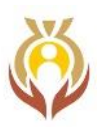

#### <span id="page-29-0"></span>**5. ขั้นตอนการถูกส่งแก้ไขข้อมูลโครงการ**

ขั้นตอนการส่งแก้ไขนั้นเป็นส่งแก้ไขข้อมูลจากเจ้าหน้าที่กองทุนฯ หลังจากที่ส่งคำร้องเข้าไปยัง เจ้าหน้าที่กองทุนฯ แล้วมีการแก้ไขข้อมูล โดยจะมีคำว่า "ปรับปรุง" หลังชื่อโครงการนั้นๆ

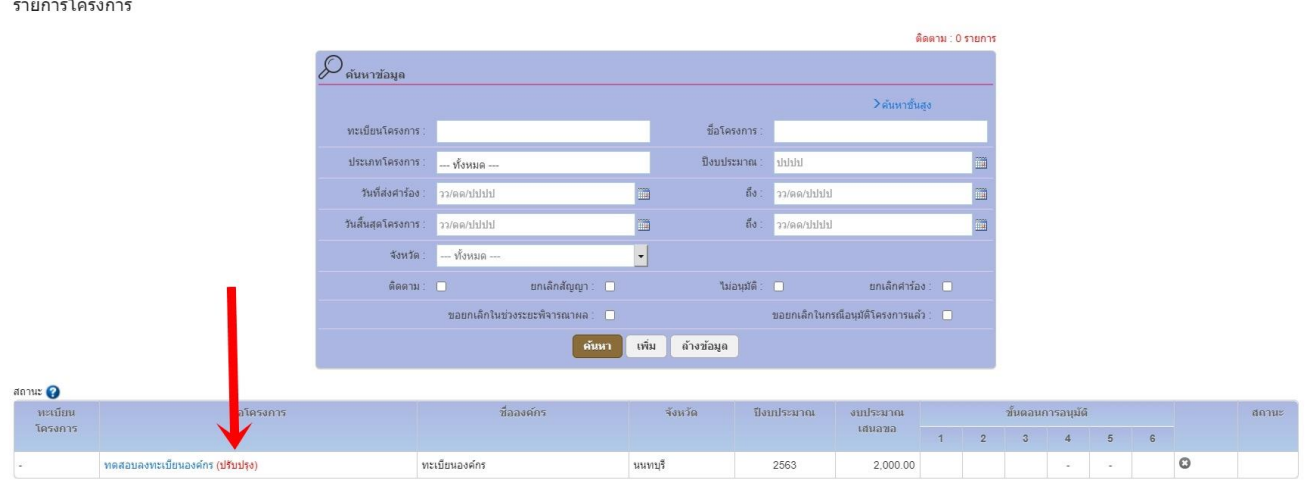

#### หากต้องการดูข้อความที่เจ้าหน้าที่สั่งให้แก้ไขสามารถเข้าไปดูได้ที่เมนู "แสดงข้อแนะนำสำหรับการปรับปรุง"

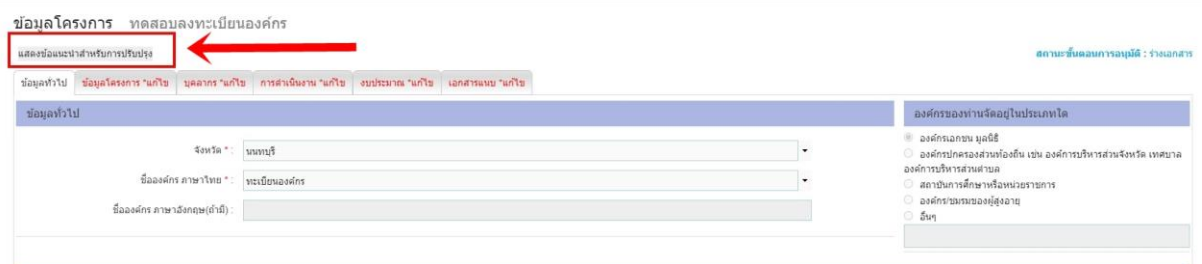

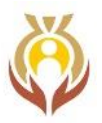

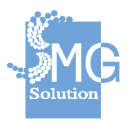

### เมื่อกดไปที่เมนู "แสดงข้อแนะนำสำหรับการปรับปรุง"แล้วระบบจะแสดงข้อความจากเจ้าหน้าที่กองทุนฯ

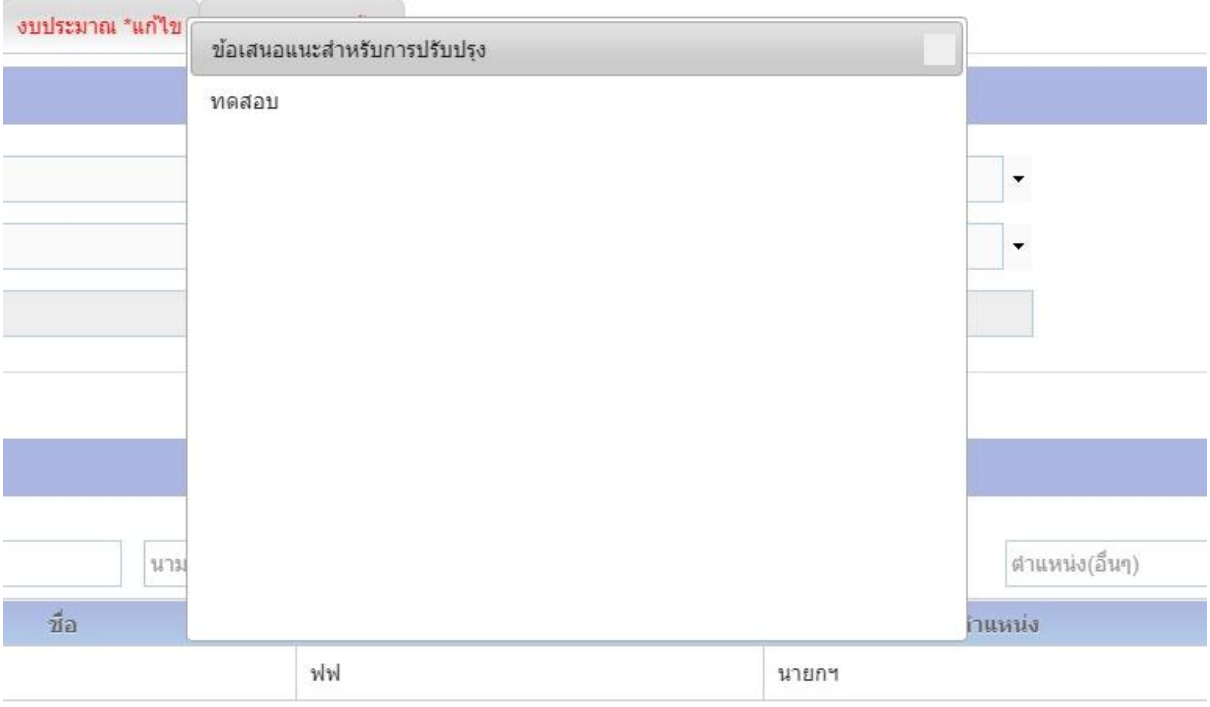

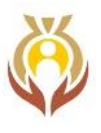

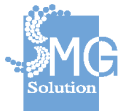

## <span id="page-31-0"></span>**6. ขั้นตอนการรายงานผลการปฏิบัติงาน**

หลังจากที่เจ้าหน้าที่กองทุนฯ อนุมัติและทำสัญญารับเงินสนับสนุนโครงการเรียบร้อยแล้ว เจ้าหน้าที่ องค์กรจะต้องดำเนินการรายงานผลการปฏิบัติงาน

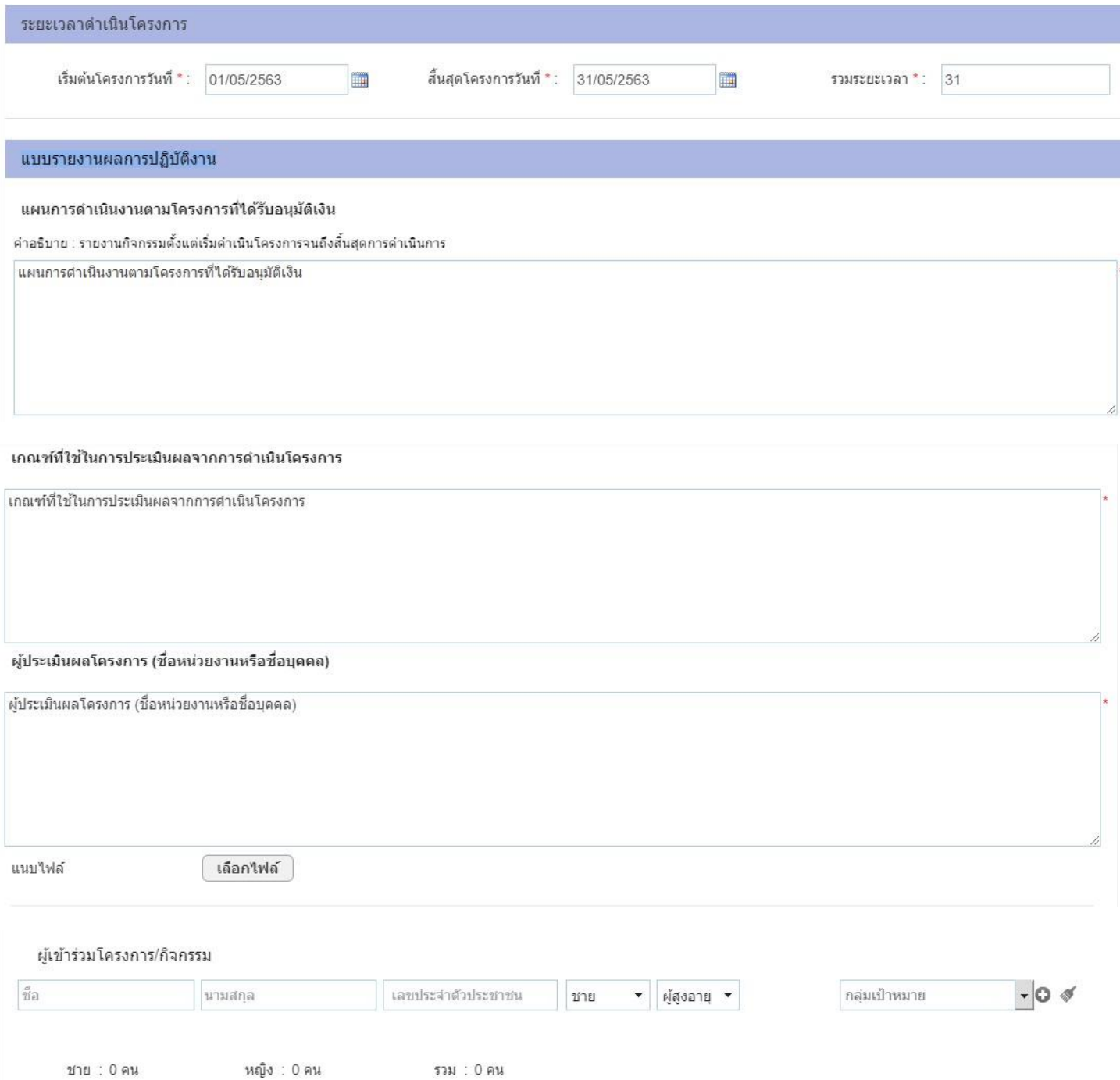

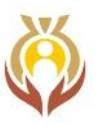

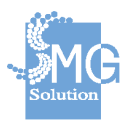

#### บันทึกรายละเอียดค่าใช้จ่าย

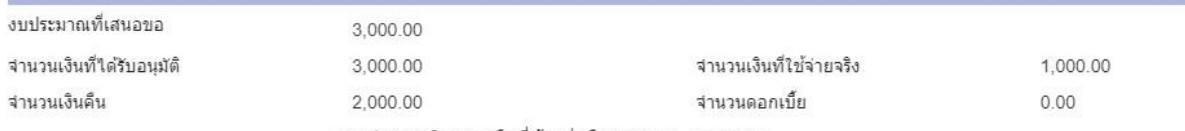

รวมจำนวนเงินคงเหลือที่ต้องส่งคืนกองทุนฯ 2,000.00

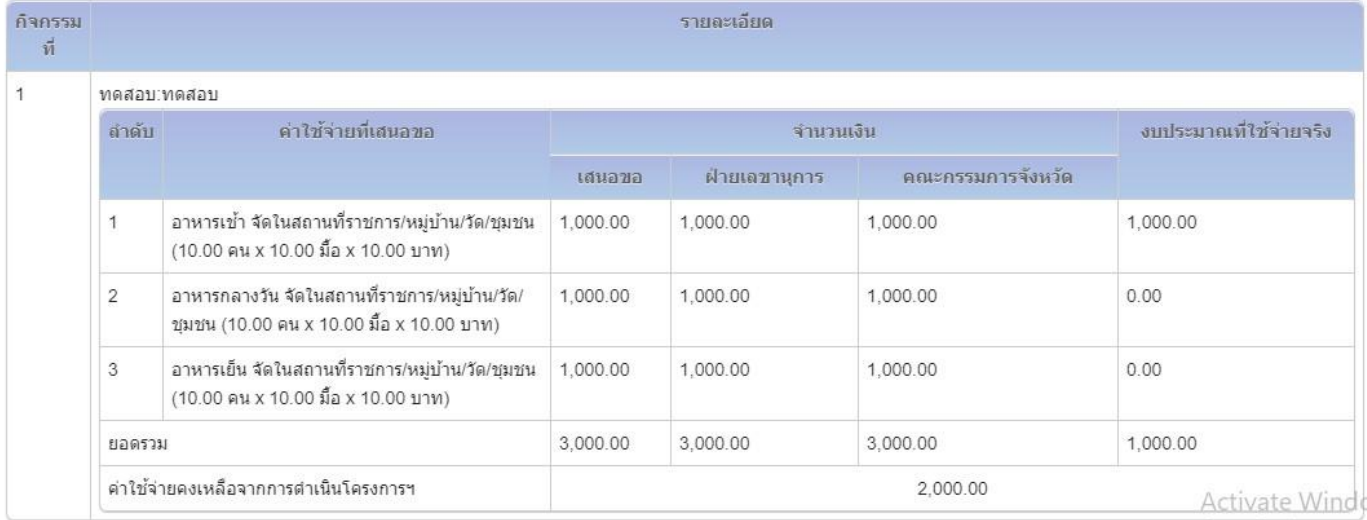

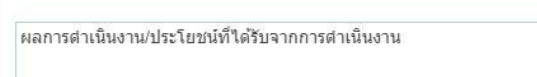

ผลการดำเนินงาน/ประโยชน์ที่ใด้รับจากการดำเนินงาน

แนบไฟล์

**ี เลือกใฟล**้

ปัญหาอุปสรรค์และวิธีการแก้ปัญหาจากการดำเนินการ

ข้ญหาอุปสรรค์และวิธีการแก้ข้ญหาจากการตำเนินการ

#### ประเมินความคุ้มค่าของโครงการ

#### ข้อคิดเห็นและข้อเสนอแนะ

ข้อคิดเห็นและข้อเสนอแนะ

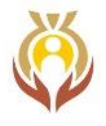

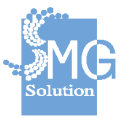

ผู้รายงาน

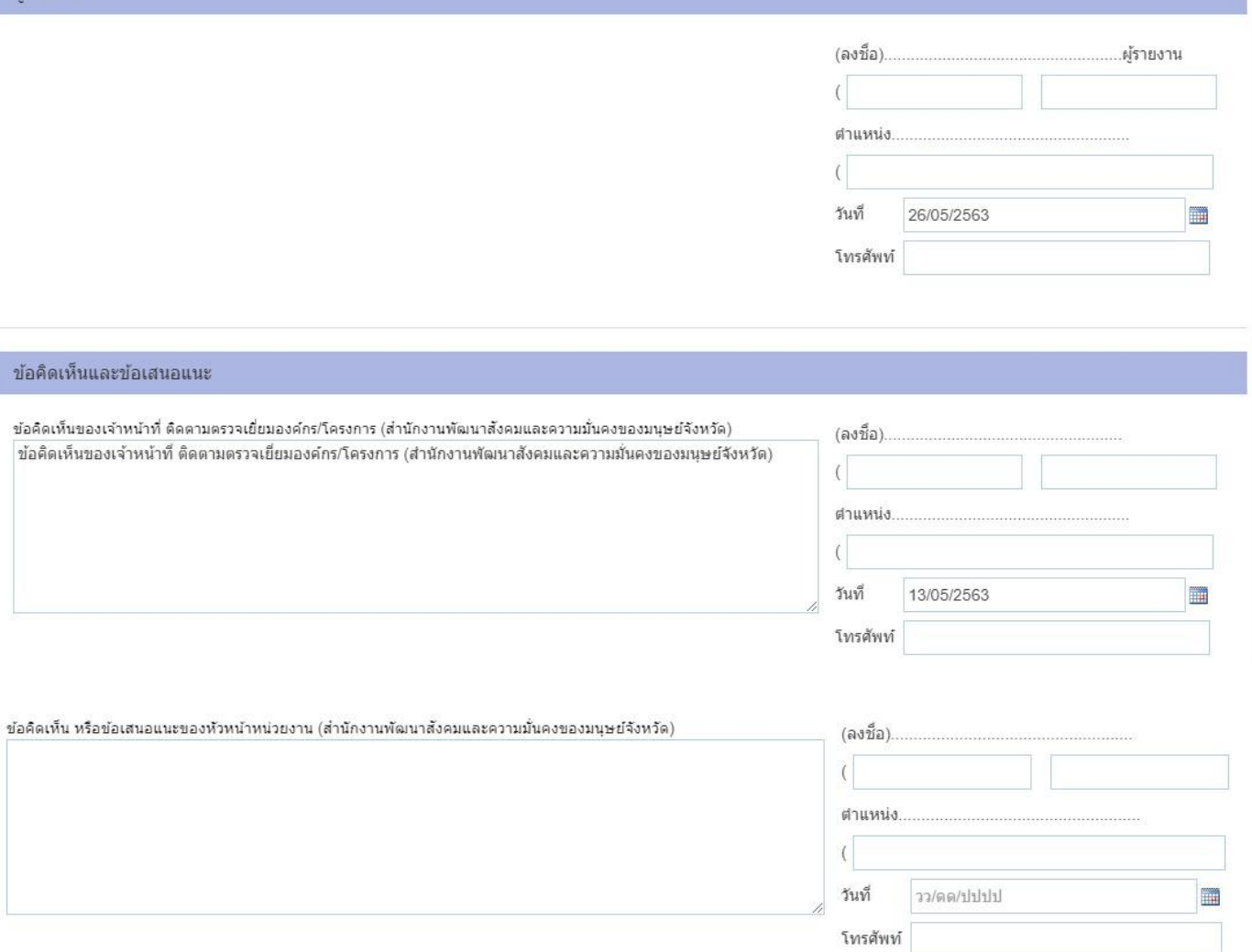

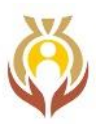

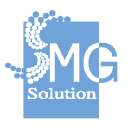

กรณีที่มีเงินเหลือจ่ายโครงการที่ขอรับการสนับสนุนจากกองทุนผู้สูงอายุเจ้าหน้าที่องค์กรสามารถพิมพ์ใบแจ้ง ชำระคืนเงินเหลือจ่ายโครงการที่ขอรับการสนับสนุนจากกองทุนผู้สูงอายุ โดยระบุงบประมาณที่ใช้จ่ายจริงและ จำนวนดอกเบี้ย (ถ้ามี) ดังรูป

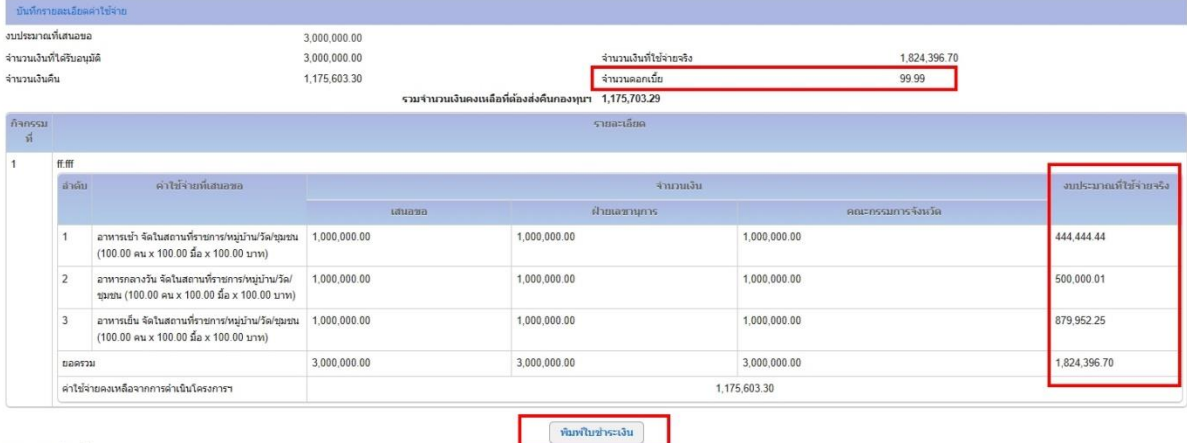

รายการการชำระเงิน

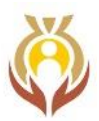

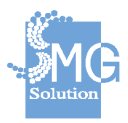

#### **ตัวอย่างใบแจ้งชำระคืนเงินเหลือจ่ายโครงการที่ขอรับการสนับสนุนจากกองทุนผู้สูงอายุ**

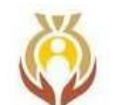

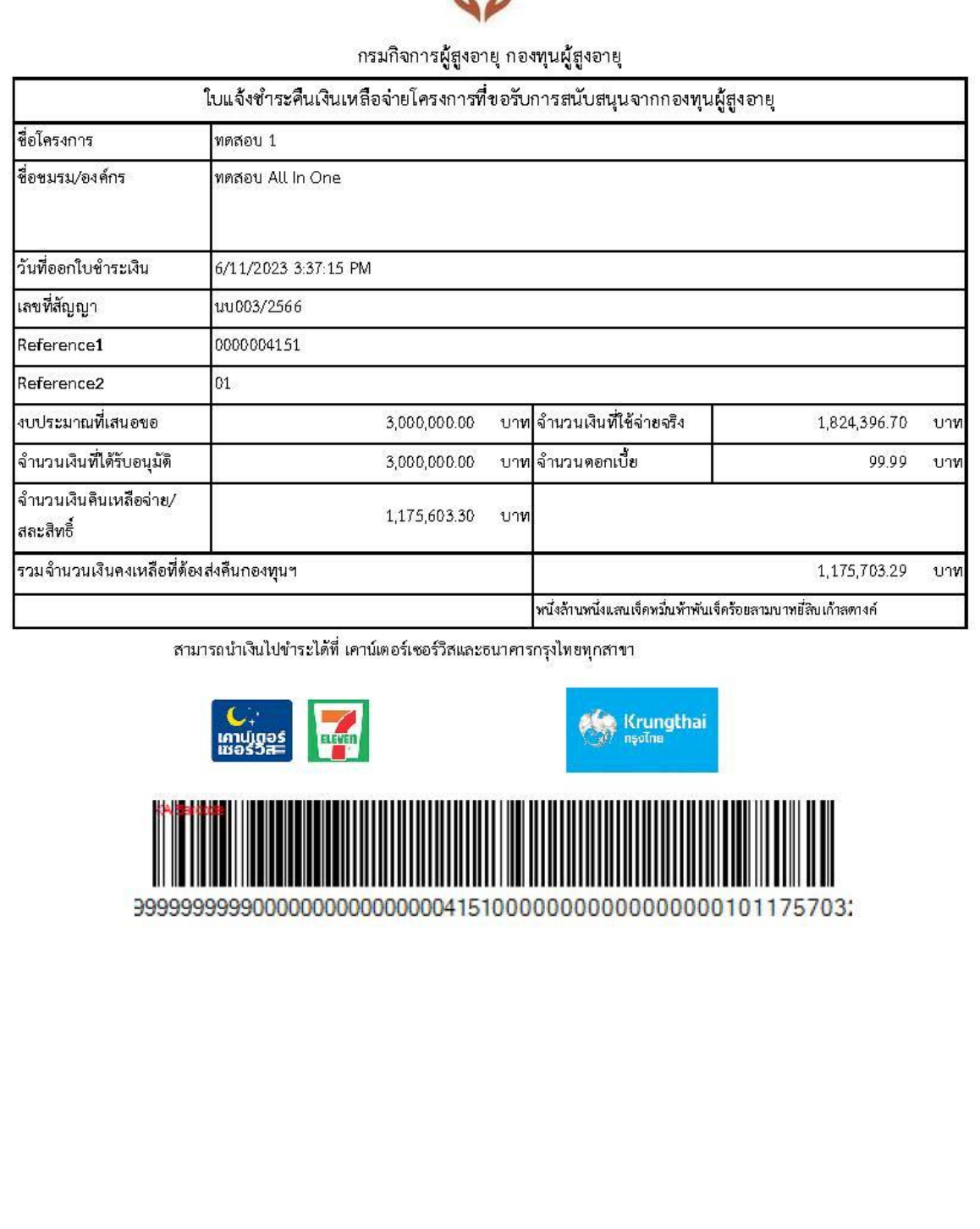